# **Dell SE1918HV Dell SE2018HV Dell SE2018HR Dell SE2218HV**  Sổ hướng dẫn sử dụng

**Mẫu màn hình: SE1918HV / SE2018HV / SE2018HR / SE2218HV Mẫu quy định: E1916HVf/E2016HVf/E2216HVf Loại quy định: BEL01001** 

- **LƯU Ý: LƯU Ý cho biết thông tin quan trọng giúp bạn sử dụng máy tính hiệu quả hơn.**
- **CHÚ Ý: CHÚ Ý cho biết thiệt hại tiềm ẩn đối với phần cứng hoặc mất dữ liệu nếu bạn không thực hiện theo các hướng dẫn.**
- **CẢNH BÁO: CẢNH BÁO cho biết nguy cơ gây thiệt hại tài sản, tổn thương cơ thể hoặc chết người.**

**Bản quyền © 2017 Dell Inc. hoặc các công ty con của Dell.** Bảo lưu mọi bản quyền. Dell, EMC và các thương hiệu khác là thương hiệu của Dell Inc. hoặc các công ty con của Dell. Các thương hiệu khác có thể là thương hiệu của các công ty sở hữu riêng của chúng. 2017 – 04

# **Mục lục**

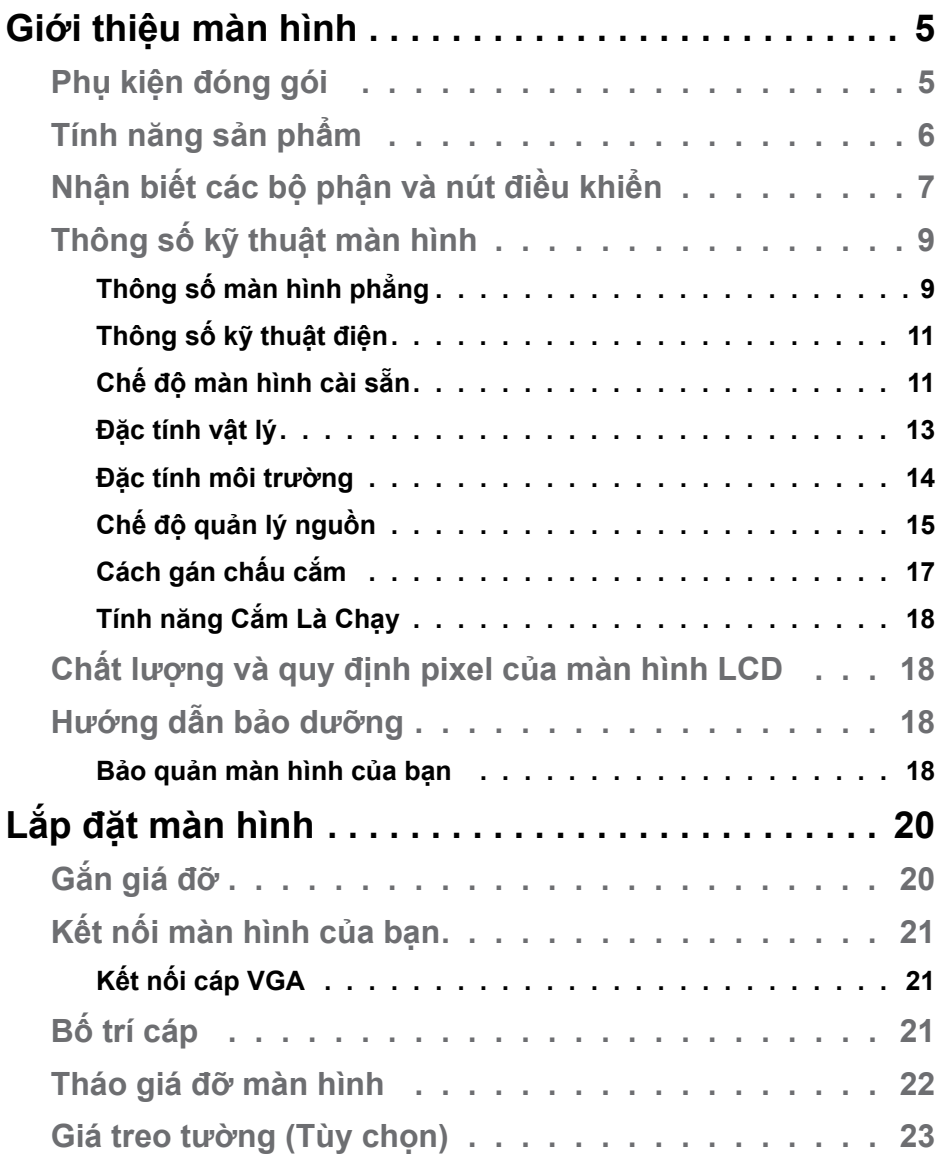

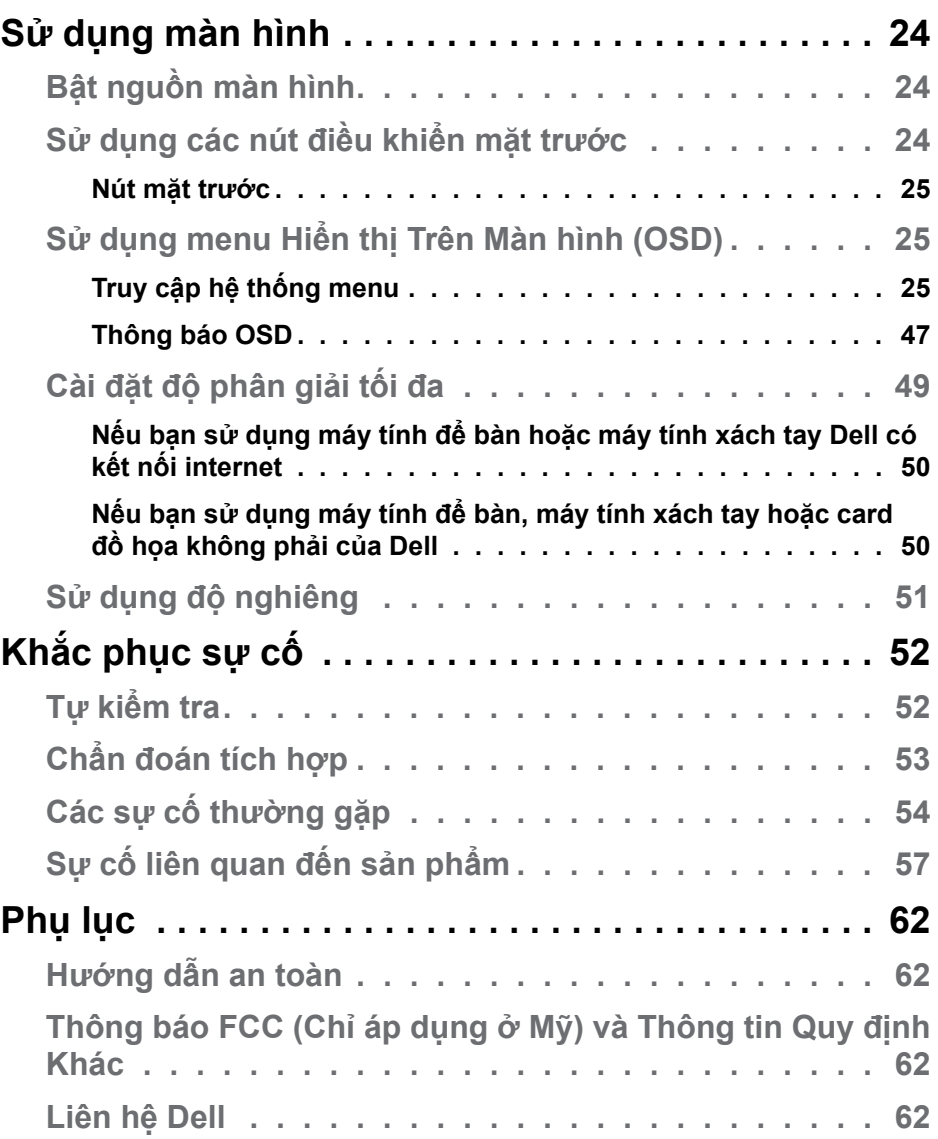

## <span id="page-4-0"></span>**Giới thiệu màn hình**

## **Phụ kiện đóng gói**

Màn hình của bạn được gửi cùng với các phụ kiện như liệt kê dưới đây. Nếu có bất kỳ phụ kiện nào bị thiếu, hãy liên hệ với Bộ phận hỗ trợ kỹ thuật Dell. Để biết thêm chi tiết, xem̀ **[Liên hệ Dell](#page-61-1)** nếu thiếu bất kỳ phụ kiện nào.

**LƯU Ý: Một số phụ kiện có thể là tùy chọn và có thể không được gửi cùng với màn hình của bạn. Một số tính năng hoặc phương tiện có thể không có sẵn ở một số quốc gia.** 

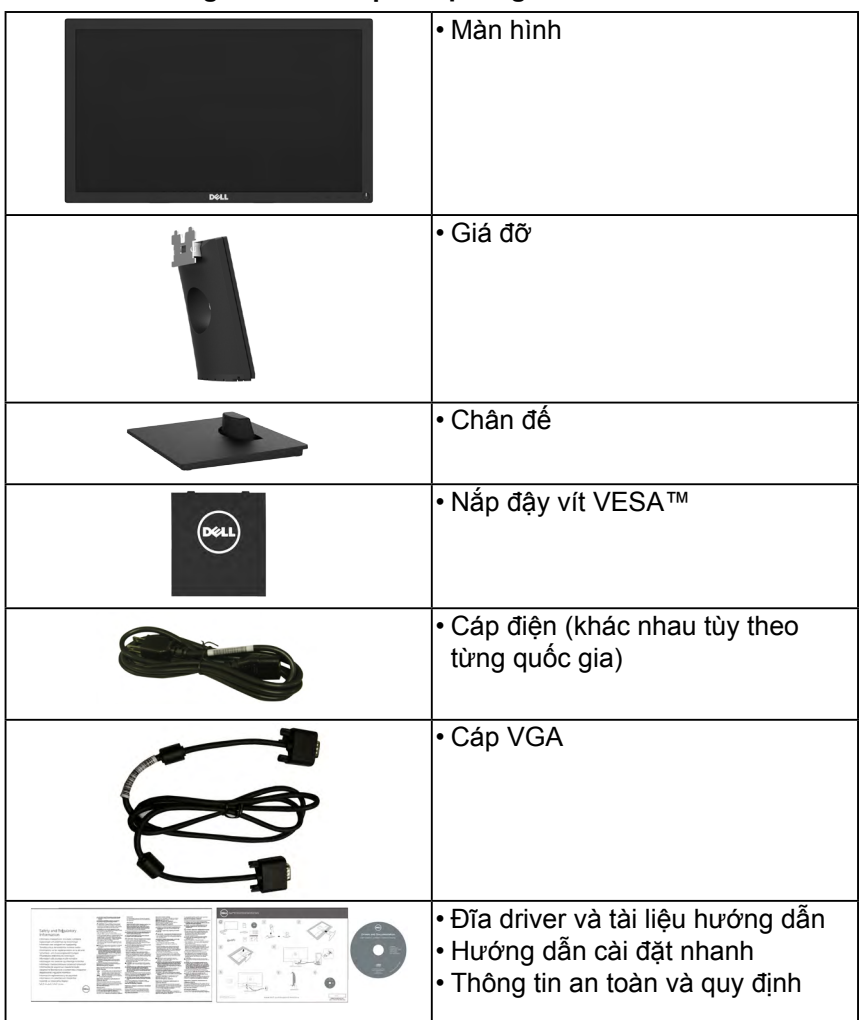

**D**<sup></sup>

## <span id="page-5-0"></span>**Tính năng sản phẩm**

Màn hình phẳng Dell SE1918HV / SE2018HV / SE2018HR / SE2218HV tích hợp màn hình tinh thể lỏng ma trận hoạt động - bóng bán dẫn màng mỏng và đèn nền LED. Các tính năng của màn hình gồm:

- **• SE1918HV** : Cỡ hình có thể xem nghiêng 47,01 cm (18,51 inches), độ phân giải 1366 x 768, cùng khả năng hỗ trợ toàn màn hình với độ phân giải thấp hơn.
- **• SE2018HV / SE2018HR** : Cỡ hình có thể xem nghiêng 49,41cm (19,5 inches), độ phân giải 1600 x 900, cùng khả năng hỗ trợ toàn màn hình với độ phân giải thấp hơn.
- **• SE2218HV** : Cỡ hình có thể xem nghiêng 54,69 cm (21,53 inch), độ phân giải 1920 x 1080, cùng khả năng hỗ trợ toàn màn hình với độ phân giải thấp hơn.
- Khả năng điều chỉnh độ nghiêng.
- Bệ đỡ rời và các lỗ lắp đặt 100 mm theo Hiệp Hội Tiêu Chuẩn Điện Tử Video (VESA) giúp mang lại các giải pháp lắp đặt linh động.
- Tính năng Cắm Là Chạy (Plug and play) nếu được hỗ trợ bởi hệ thống của bạn.
- Điều chỉnh menu Hiển Thị Trên Màn Hình (OSD) để dễ dàng cài đặt và tối ưu hóa màn hình.
- Đĩa phần mềm và tài liệu chứa một file thông tin (INF), File tương thích màu sắc hình ảnh (ICM) và tài liệu sản phẩm.
- Phần Mềm Quản Lý Màn Hình Dell
- Chứng nhận hợp chuẩn Energy Star.
- Khe khóa an toàn.
- Khả năng quản lý tài sản.
- Tuân thủ dịch vu EPEAT Bạc.
- CECP (áp dụng cho Trung Quốc).
- Tuân thủ quy định RoHS.
- Phần mềm Energy Gauge hiển thị mức điện năng đang được tiêu thụ bởi màn hình trong thời gian thực.
- Điều chỉnh mờ đèn nền analog để màn hình không nhấp nháy.

DELL

## <span id="page-6-0"></span>**Nhận biết các bộ phận và nút điều khiển**

### **Mặt trước**

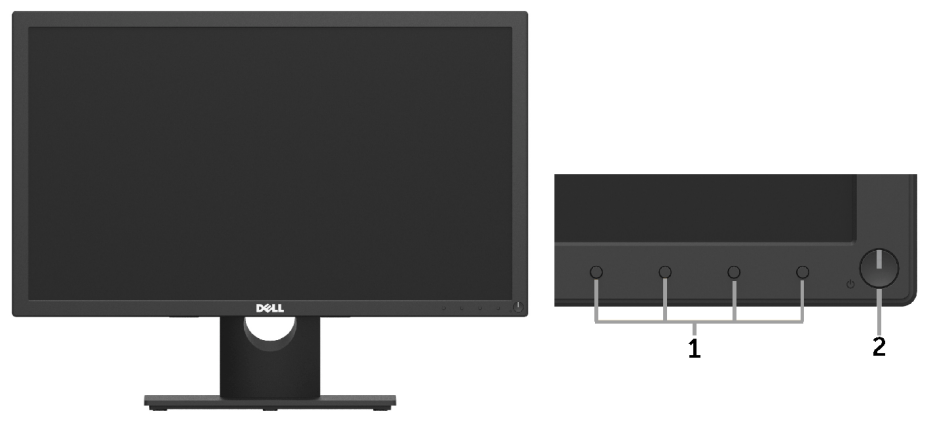

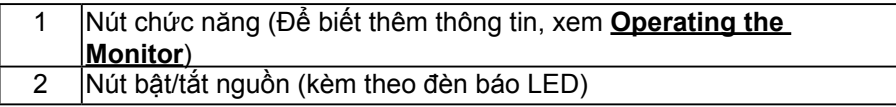

#### **Mặt sau**

#### **SE1918HV / SE2018HV / SE2018HR :**

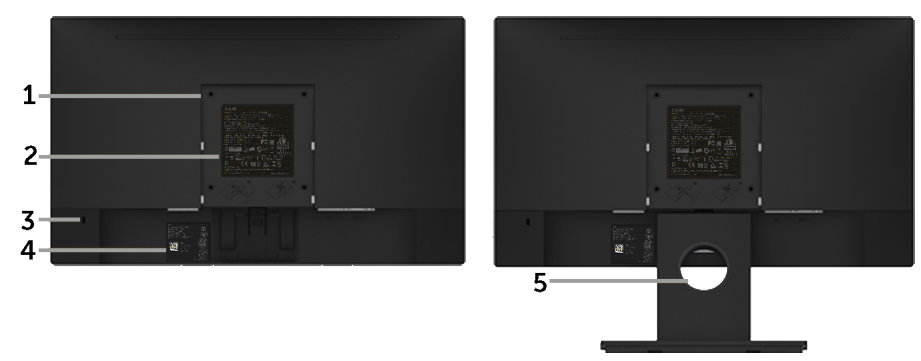

Mặt sau cùng giá đỡ màn hình

#### **SE2218HV :**

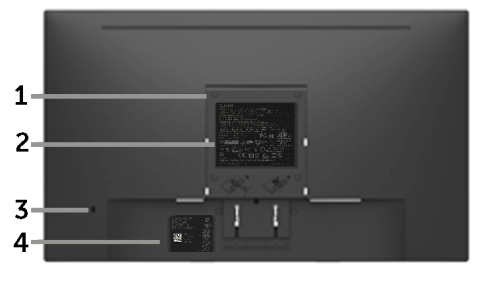

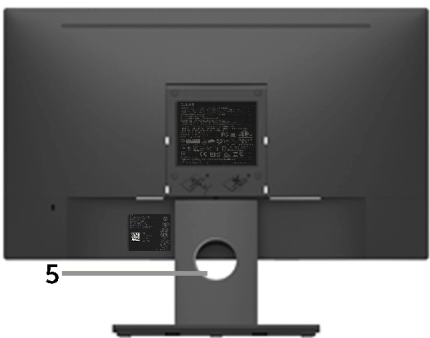

Mặt sau cùng giá đỡ màn hình

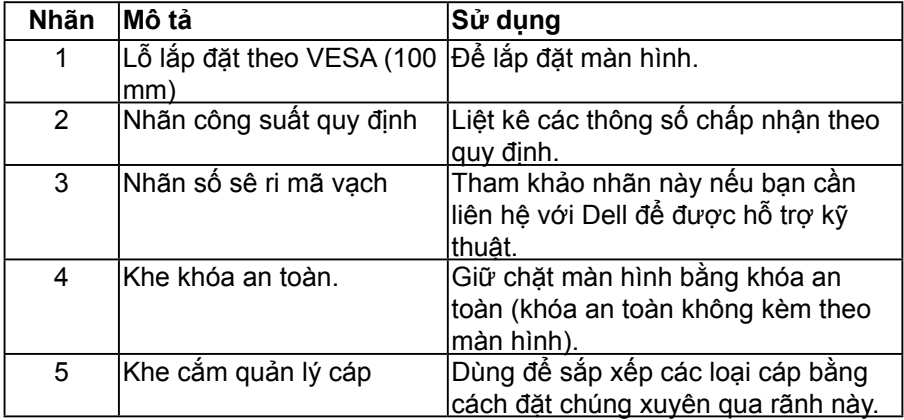

(dell

<span id="page-8-0"></span>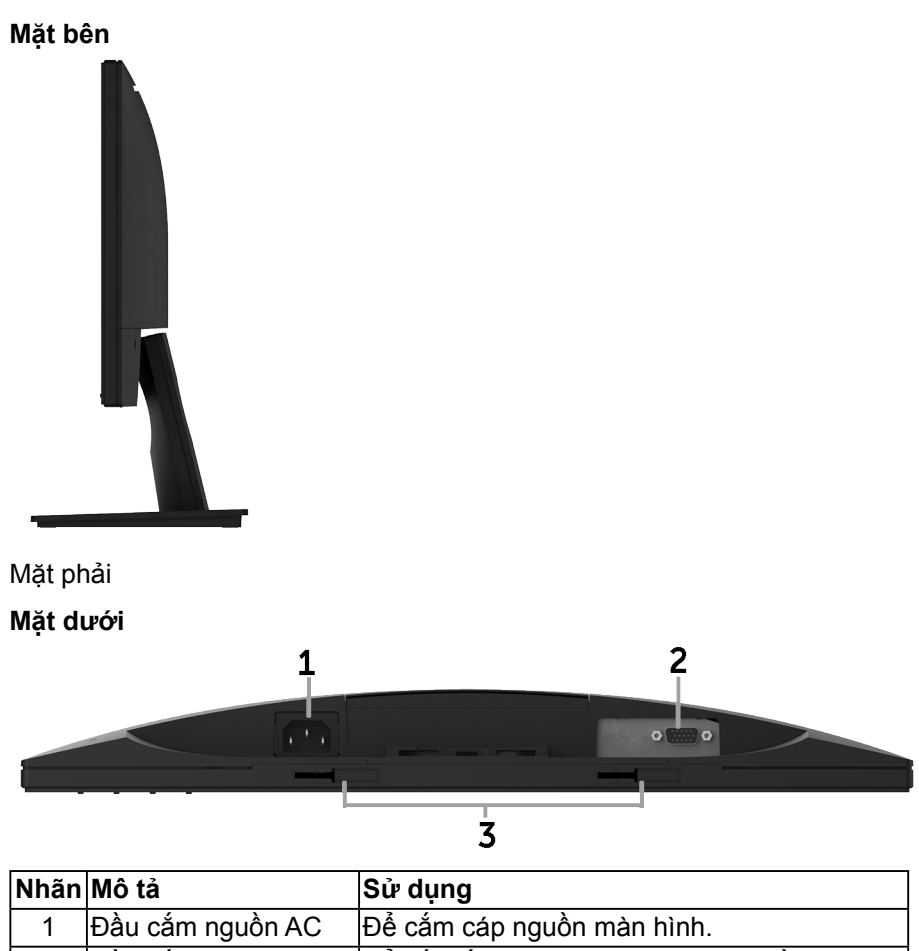

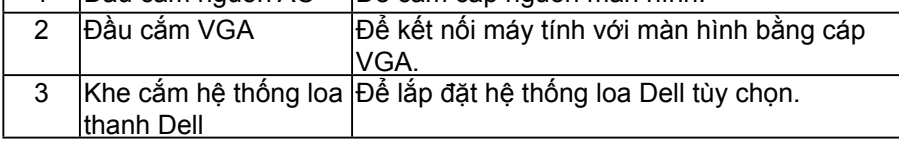

## <span id="page-8-1"></span>**Thông số kỹ thuật màn hình**

## **Thông số màn hình phẳng**

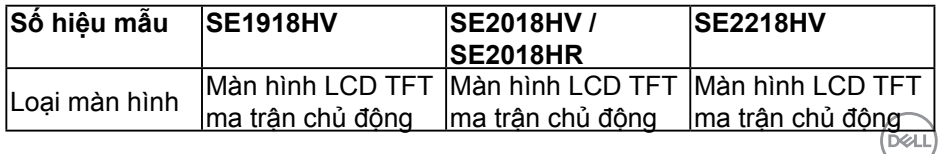

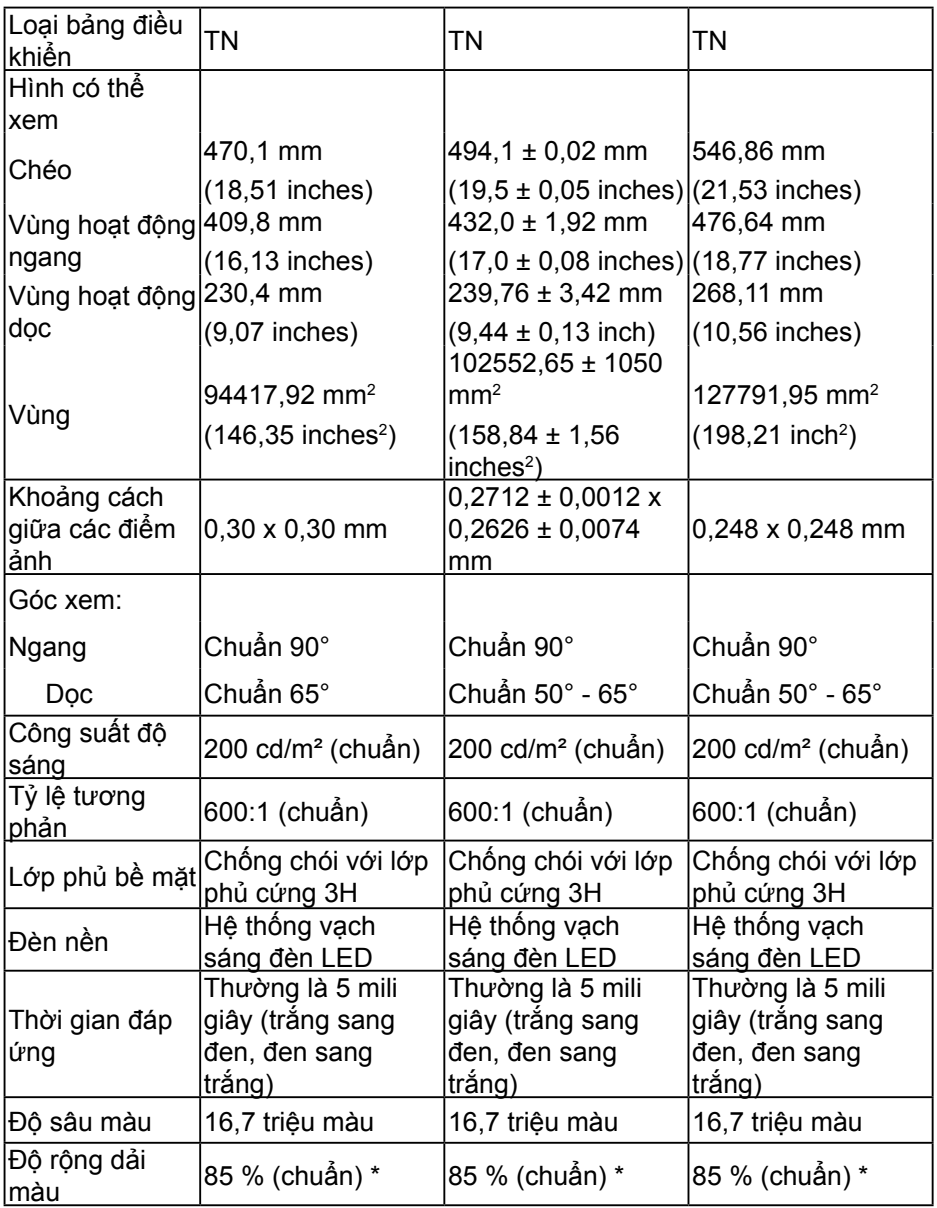

\* Gam màu (chuẩn) của màn hình SE1918HV / SE2018HV / SE2018HR / SE2218HV dựa trên các tiêu chuẩn CIE1976 (85 %) và CIE1931 (72 %). .

DELL

## <span id="page-10-0"></span>**Thông số kỹ thuật độ phân giải**

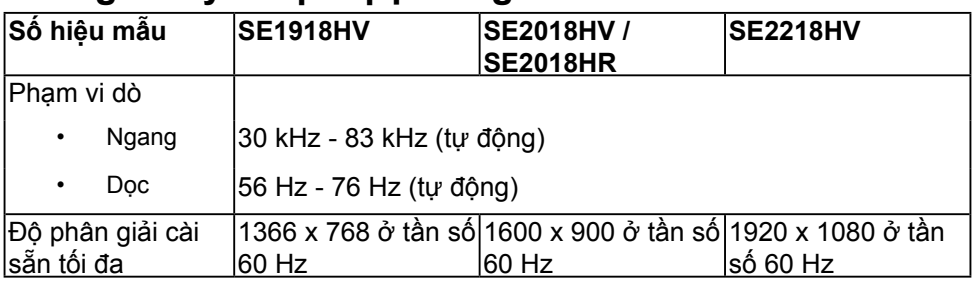

### **Thông số kỹ thuật điện**

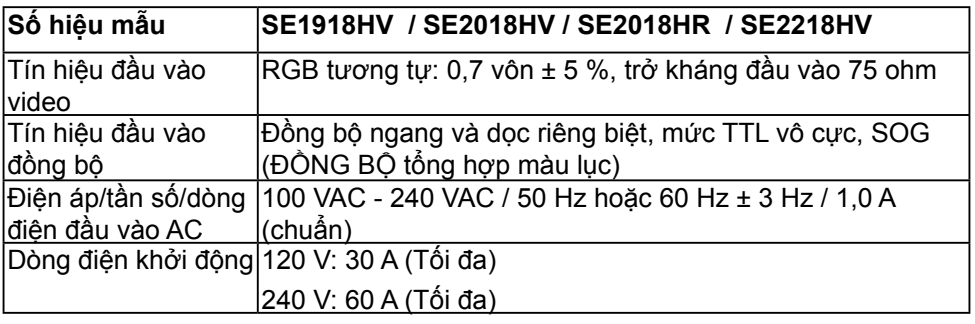

#### **Chế độ màn hình cài sẵn**

Bảng sau đây liệt kê các chế độ cài sẵn mà theo đó Dell đảm bảo cỡ hình và cách định tâm:

### **SE1918HV** :

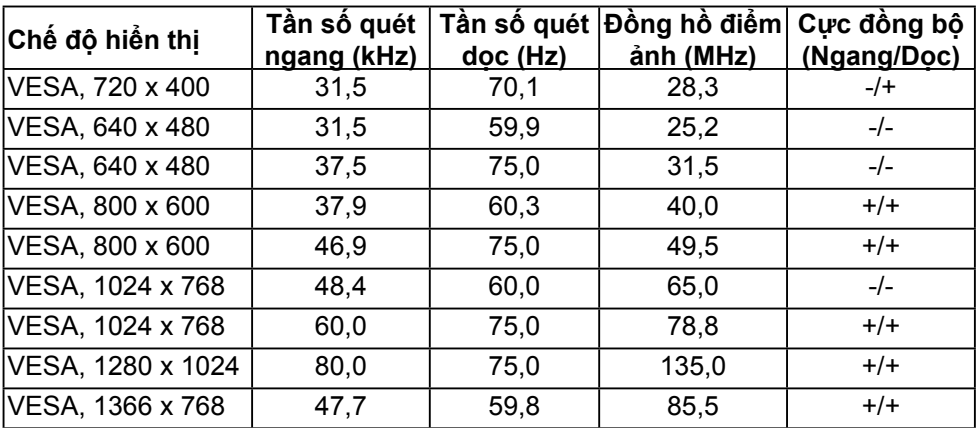

#### **SE2018HV / SE2018HR** :

DELL

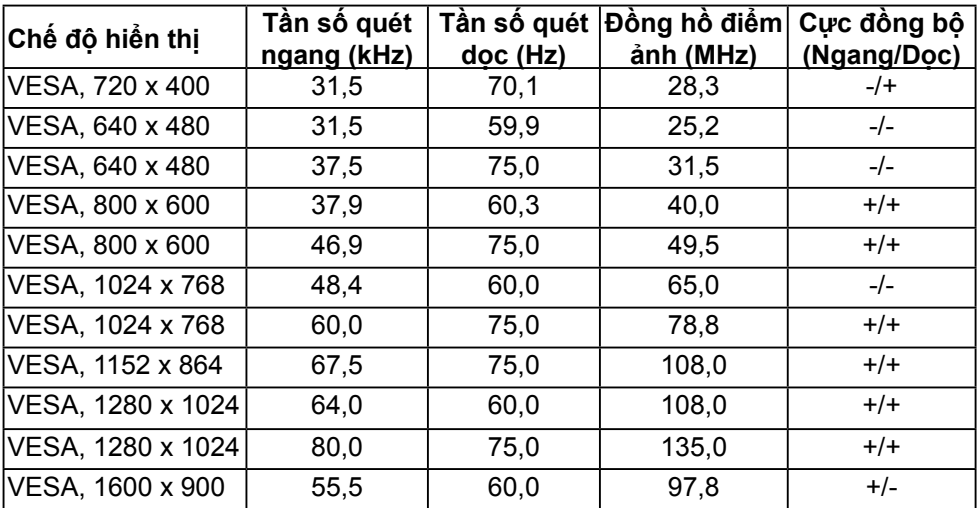

#### **SE2218HV** :

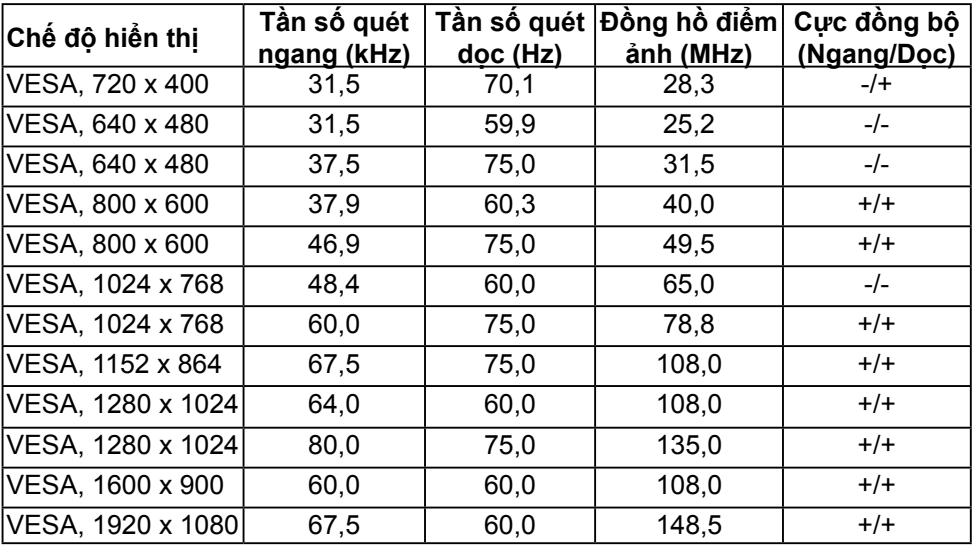

### **Đặc tính vật lý**

Bảng sau đây liệt kê các đặc điểm vật lý của màn hình:

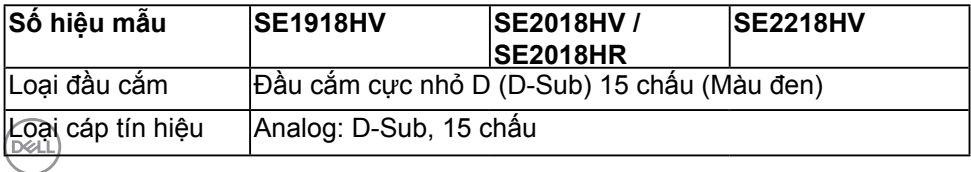

<span id="page-12-0"></span>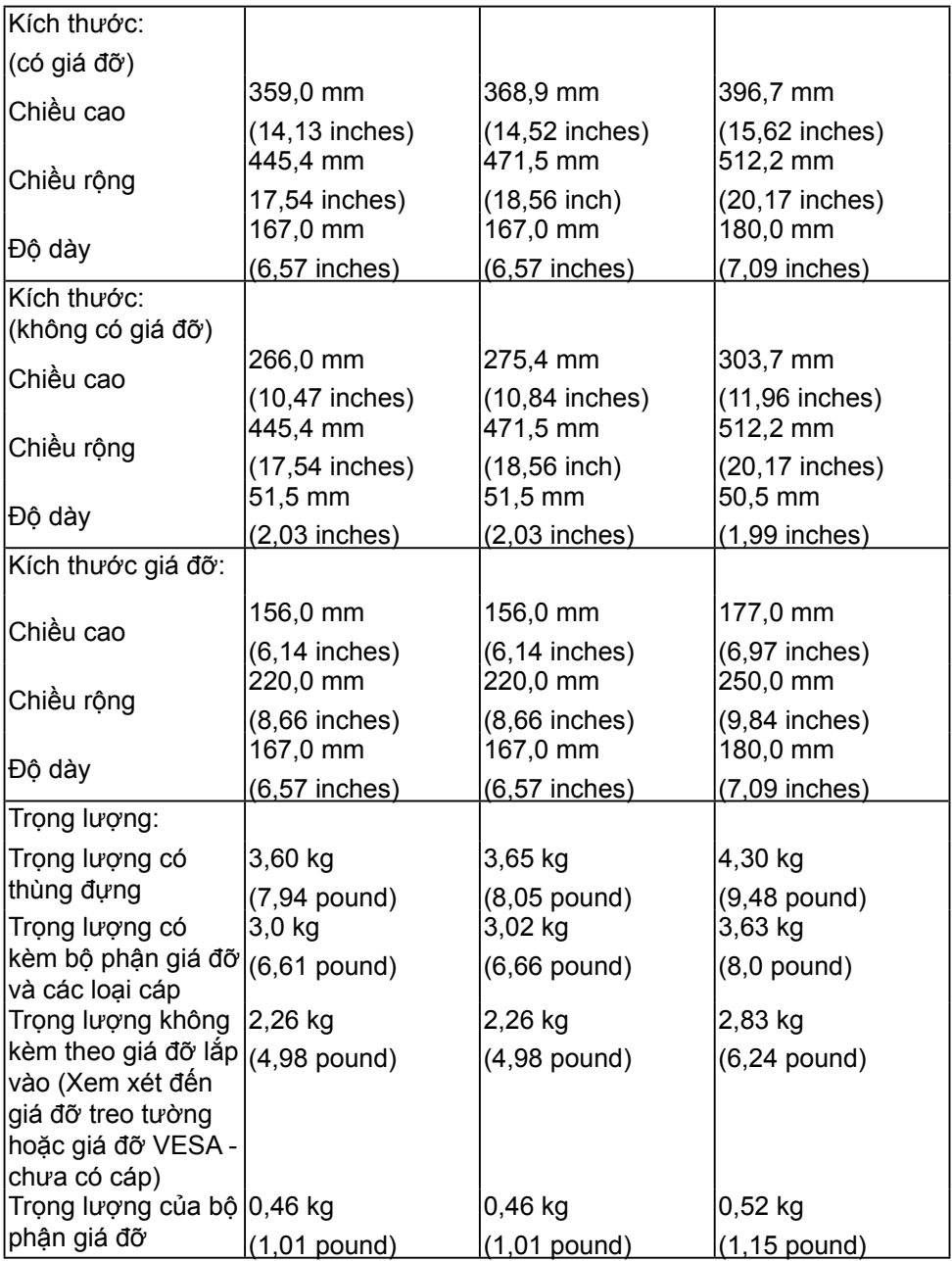

 $($ DELL

### <span id="page-13-0"></span>**Đặc tính môi trường**

Bảng sau đây liệt kê các điều kiện môi trường cho màn hình của bạn:

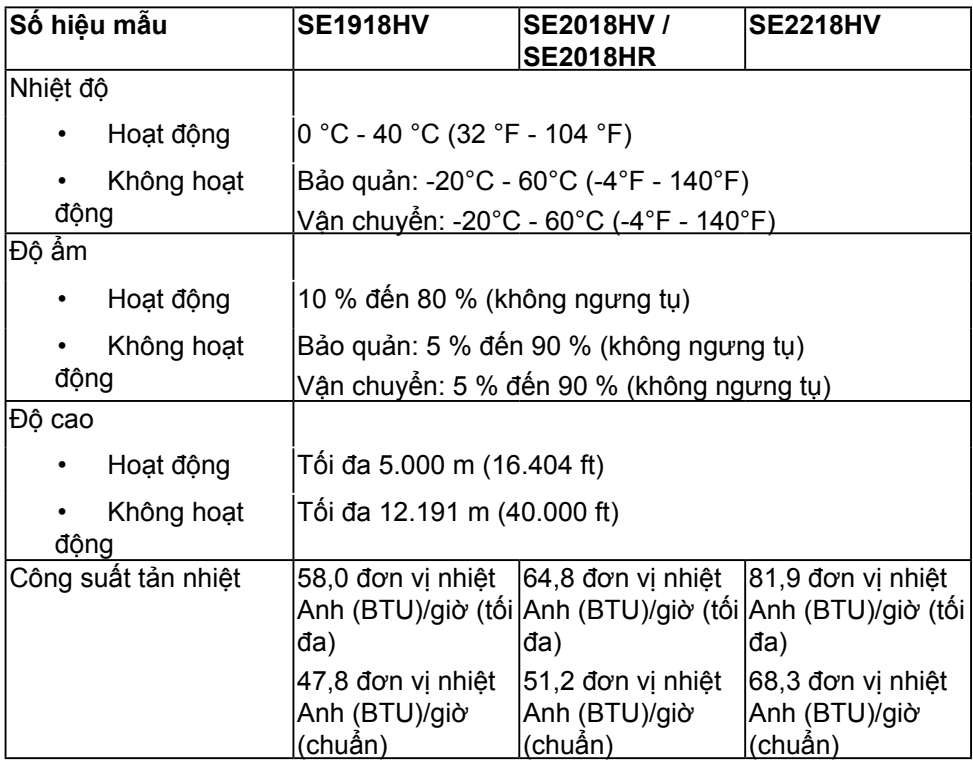

### <span id="page-13-1"></span>**Chế độ quản lý nguồn**

Nếu bạn đã lắp đặt card màn hình hay phần mềm tuân thủ chuẩn DPM (Quản Lý Nguồn Điện Động) của VESA vào máy tính, màn hình sẽ tự động giảm mức tiêu thụ điện khi không sử dụng. Chức năng này được gọi là Power Save Mode (Chế độ Tiết Kiệm điện). Nếu máy tính phát hiện đầu vào từ bàn phím, chuột hoặc các thiết bị đầu vào khác, màn hình sẽ tự hoạt động trở lại. Bảng sau đây sẽ trình bày mức tiêu thụ điện và cách truyền tín hiệu của tính năng tiết kiệm điện tự động này:

#### **SE1918HV :**

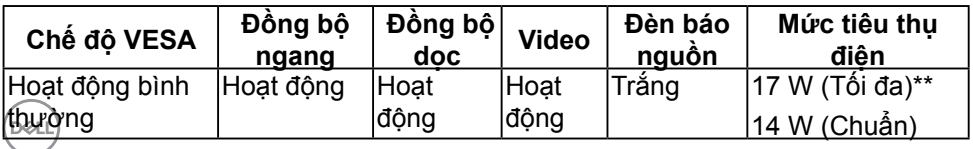

<span id="page-14-0"></span>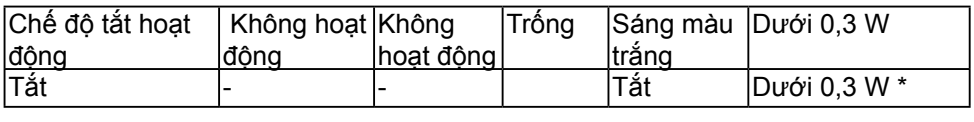

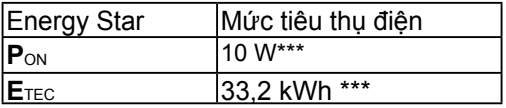

#### **SE2018HV / SE2018HR:**

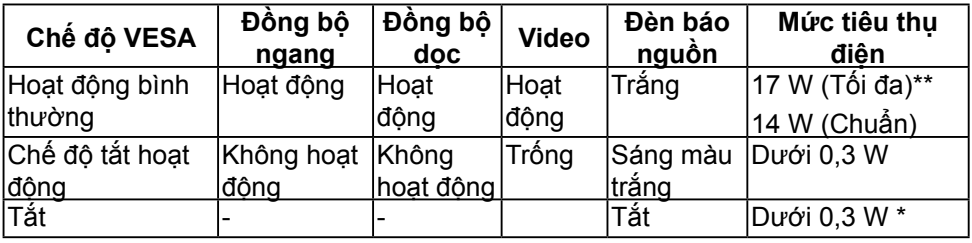

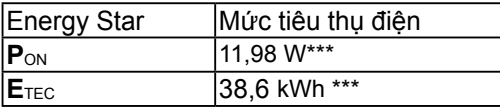

#### **SE2018HR:**

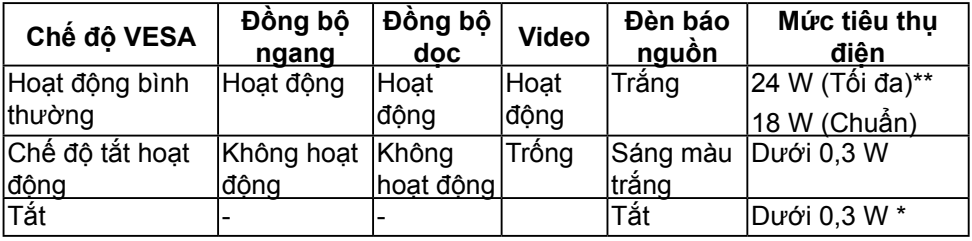

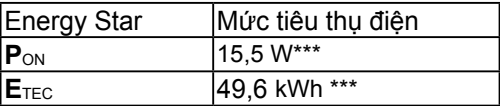

## **LƯU Ý**:

**PON : Mức tiêu thụ điện của chế độ bật như quy định trong phiên bản Energy Star 6.0.**

**ETEC : Tổng mức năng lượng bằng KWh như quy định trong phiên bản Energy Star 7.0.**

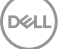

Menu OSD sẽ chỉ hoạt động ở chế độ *hoạt động bình thường*. Khi nhấn bất kỳ nút nào trừ nút nguồn ở chế độ Tắt hoạt động, các thông báo sau đây sẽ hiển thị:

Dell SF1918HV/SF2018HV/SF2018HR/SF2218HV

There is no signal coming from your computer.

Press any key on the keyboard or move the mouse to wake it up.

Kích hoạt máy tính và màn hình để truy cập vào **[OSD](#page-24-1)**.

**LƯU Ý: Màn hình Dell SE1918HV / SE2018HV / SE2018HR / SE2218HV tuân thủ chu ENERGY STAR®.** 

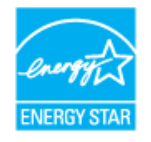

\* Bạn chỉ có thể đạt được mức tiêu thụ điện bằng 0 ở chế độ TẮT (OFF) bằng cách ngắt cáp chính khỏi màn hình.

\*\* Mức tiêu thụ điện tối đa khi độ sáng và độ tương phản ở mức tối đa.

\*\*\*Tài liệu này chỉ dùng để thông tin và phản ánh hiệu suất hoạt động tại phòng thí nghiệm. Sản phẩm của bạn có thể hoạt động khác đi, tùy vào phần mềm, phụ kiện và thiết bị ngoại vi mà bạn đã đặt mua và chúng tôi không có trách nhiệm phải cập nhật thông tin này. Do đó, khách hàng không nên dựa vào thông tin này để đưa ra các quyết định về độ dung sai điện hoặc bằng cách nào khác. Sự bảo đảm về độ chính xác hoặc hoàn chỉnh của sản phẩm cũng không được nêu rõ hay ngụ ý bởi chúng tôi.

## <span id="page-16-0"></span>**Cách gán chấu cắm Đầu cắm D-Sub 15 chấu**

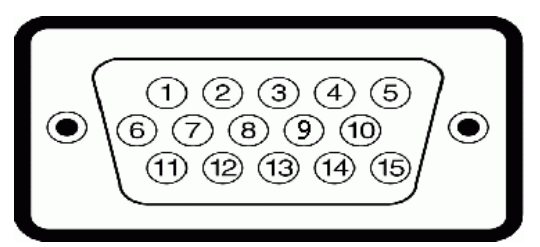

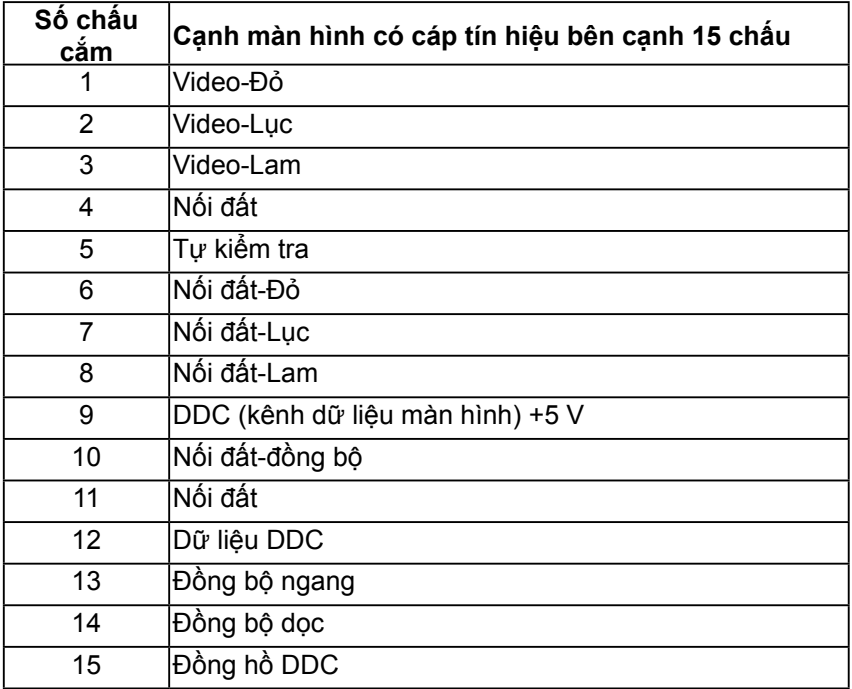

(dell

## <span id="page-17-0"></span>**Tính năng Cắm Là Chạy**

Bạn có thể lắp đặt màn hình vào bất kỳ hệ thống nào tương thích với chuẩn Cắm Là Chạy. Màn hình tự động cung cấp cho máy tính Dữ Liệu Nhận Dạng Màn Hình Mở Rộng (EDID) liên quan qua các giao thức Kênh Dữ Liệu Hiển Thị (DDC) để hệ thống có thể tự định cấu hình và tối ưu hóa các cài đặt màn hình. Hầu hết các cài đặt màn hình đều là tự động. Bạn có thể chọn các cài đặt khác nhau nếu cần thiết.

## **Chất lượng và quy định pixel của màn hình LCD**

Trong quá trình sản xuất màn hình LCD, nó không thông dụng để một hoặc nhiều pixel hơn trở nên cố định trong tình trạng không thay đổi. Kết quả có thể nhìn thấy là một pixel cố định hiển thị dưới dạng một chấm đổi màu tối hoặc sáng cực nhỏ. Khi pixel đó vẫn còn sáng cố định, nó được gọi là "chấm sáng". Khi pixel đó vẫn còn đen, nó được gọi là "chấm đen".

Trong hầu hết mọi trường hợp, những pixel cố định này rất khó nhìn thấy và không làm giảm đi chất lượng hoặc khả năng sử dụng của màn hình. Một màn hình có 1 - 5 pixel cố định được xem là bình thường và nằm trong ngưỡng tiêu chuẩn cạnh tranh. Để biết thêm thông tin, xem trang web Hỗ trợ của Dell tại: [http://www.dell.com/support/monitors.](http://www.dell.com/support/monitors)

## **Hướng dẫn bảo dưỡng**

### **Bảo quản màn hình của bạn**

**CHÚ Ý: Đọc và thực hiện theo các hướng dẫn an toàn trước khi lau màn hình.** 

#### **CẢNH BÁO:: Trước khi vệ sinh màn hình, hãy rút cáp nguồn màn hình ra khỏi ổ cắm điện.**

Để có thông lệ thực hành tốt nhất, thực hiện theo các hướng dẫn trong danh sách dưới đây khi mở thùng đựng, vệ sinh hay cầm nắm màn hình của bạn:

- Để lau màn hình khử tĩnh điện của bạn, thấm hơi ướt khăn mềm sạch bằng nước. Nếu có thể, hãy dùng giấy lụa hoặc dung dịch vệ sinh màn hình đặc biệt thích hợp với lớp phủ khử tĩnh điện. Không sử dụng benzen, chất pha loãng, amoniac, chất tẩy ăn mòn hoặc khí nén.
- Sử dụng khăn ấm hơi ẩm để lau các bộ phận bằng nhựa. Tránh sử dụng bất kỳ loại chất tẩy rửa nào vì một số chất tẩy rửa để lại lớp màng sữa trên nhựa.
- Nếu bạn nhìn thấy bột trắng khi mở thùng đựng màn hình, hãy lau sạch bằng khăn. Bột trắng này xảy ra trong quá trình vận chuyển màn hình.

• Cầm màn hình cẩn thận vì màn hình có màu sắc tối hơn có thể bị trầy xước và hiện ra các vết mòn trắng nhiều hơn so với màn hình có màu sắc sáng **D**&L hơn.

• Để giúp duy trì chất lượng hình ảnh tốt nhất trên màn hình, hãy sử dụng một trình tiết kiệm màn hình tự động thay đổi và tắt nguồn màn hình khi không sử dụng.

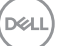

# <span id="page-19-0"></span>**Lắp đặt màn hình**

## **Gắn giá đỡ**

**LƯU Ý: Đế giữ được tháo ra khi vận chuyển màn hình từ nhà máy.**  1.Lắp ráp giá đỡ vào đế giữ.

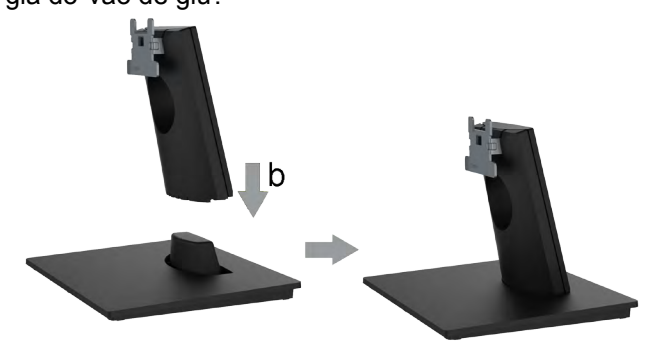

- a.Đặt đế giữ màn hình lên mặt bàn ổn định.
- b.Trượt thân giá đỡ màn hình xuống theo đúng hướng vào đế giữ cho đến khi nó phát ra tiếng tách thích hợp.
- 2.Gắn phần giá đỡ vào màn hình:

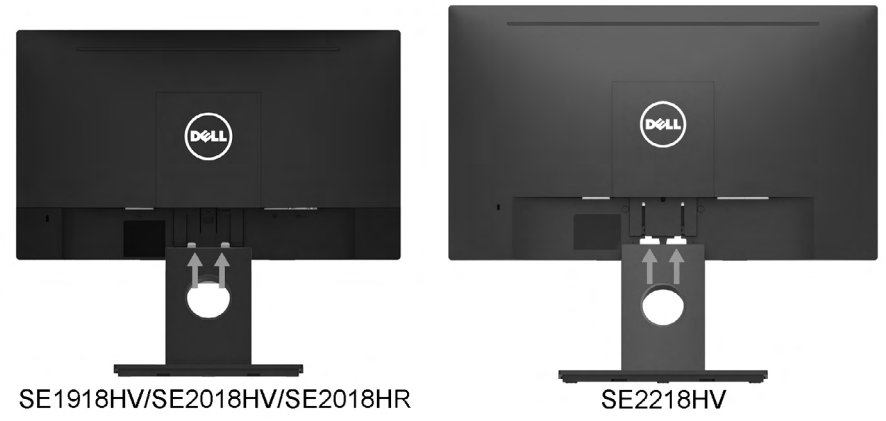

- a.Đặt màn hình trên khăn mềm hoặc đệm lót gần mép bàn.
- b.Canh phần giá đỡ thẳng với rãnh màn hình.
- c.Đẩy giá đỡ hướng về phía màn hình cho đến khi nó khóa chặt thích hợp.

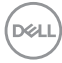

## <span id="page-20-0"></span>**Kết nối màn hình của bạn**

#### **CẢNH BÁO: Trước khi bạn bắt đầu bất kỳ quy trình nào trong phần này, hãy thực hiện theo Safety Instructions.**

Để kết nối màn hình với máy vi tính:

1.Tắt máy tính và rút cáp nguồn.

2.Cắm cáp VGA vào cổng video tương ứng ở mặt sau máy tính.

## **Kết nối cáp VGA**

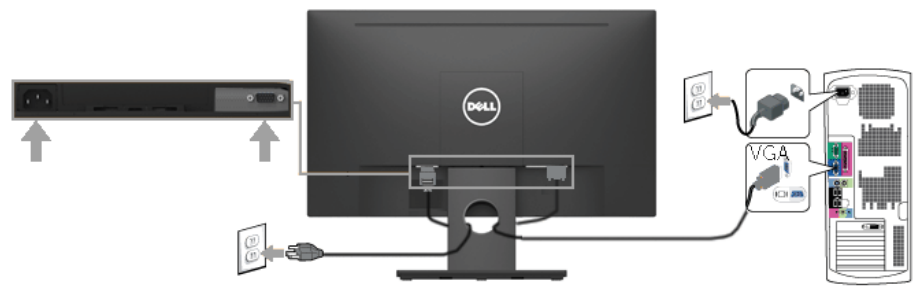

**LƯU Ý:** Các hình đồ họa chỉ được sử dụng vì mục đích minh họa. Hình dạng trên máy tính có thể khác nhau.

## **Bố trí cáp**

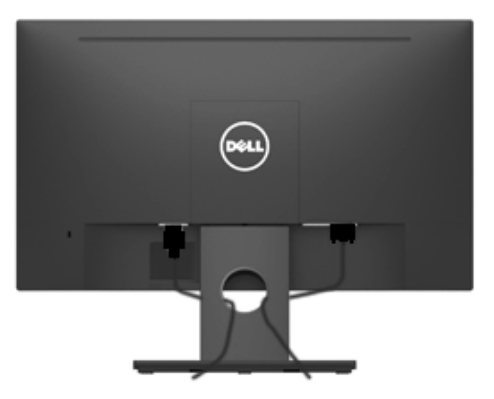

Sau khi kết nối tất cả các loại cáp cần thiết vào màn hình và máy tính, (Xem phần Kết nối màn hình cho phụ kiện cáp), hãy sắp xếp tất cả loại cáp như trình bày ở trên.

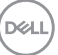

## <span id="page-21-0"></span>**Tháo giá đỡ màn hình**

- **LƯU Ý: Điều này có thể áp dụng cho giá đỡ được gửi cùng với màn hình của bạn. Nếu bạn đã lắp giá đỡ màn hình không phải của Dell, hãy xem tài liệu hướng dẫn gửi kèm với giá đỡ để biết cách tháo rời nó.**
- 1.Tháo Nắp đậy VESA.

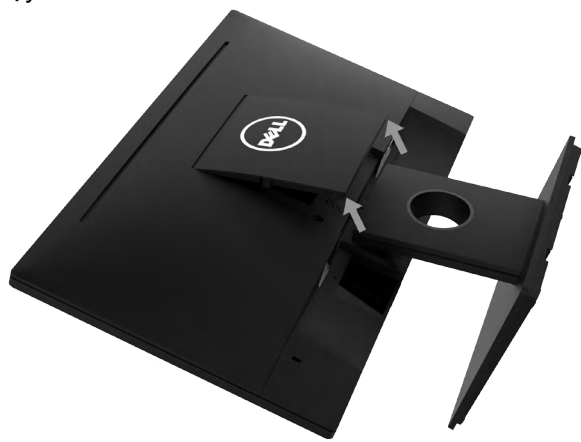

a.Đặt màn hình lên khăn mềm hoặc nệm lót.

- b.Nâng nắp đậy VESA từ cả hai phía cùng một lúc để nhả nó ra khỏi nắp sau màn hình.
- 2.Tháo bộ phận giá đỡ gắn với màn hình.

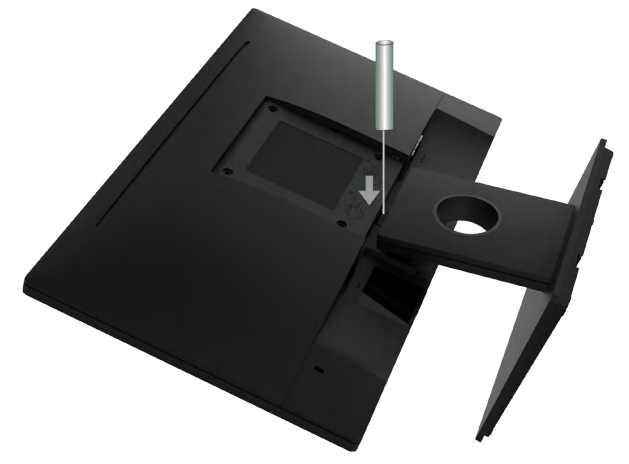

1.Lồng tua vít đầu dẹt vào khe rãnh trên nắp sau màn hình, và nhả chốt cài giữ chặt giá đỡ màn hình.

2.Một khi chốt cài được nhả ra, hãy tháo bộ phận giá đỡ ra khỏi màn hình.

## <span id="page-22-0"></span>**Giá treo tường (Tùy chọn)**

(Kích thước vít: M4 x 10 mm). Tham khảo các hướng dẫn kèm theo bộ giá treo tường tương thích chuẩn VESA.

- 1. Đặt màn hình trên bề mặt phẳng, mềm và sạch sẽ.
- 2. Tháo giá đỡ.
- 3. Dùng tua vít tháo bốn vít siết chặt nắp nhựa.

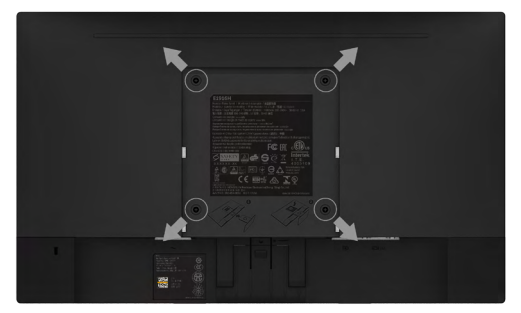

- 4. Gắn giá treo từ bộ giá treo tường vào nắp sau màn hình.
- 5. Gắn màn hình lên tường bằng cách thực hiện theo các hướng dẫn kèm theo bộ giá treo tường cơ bản.
- **LƯU Ý:** Chỉ để sử dụng với giá treo tường có in nhãn UL với trong lượng tối thiểu/khả năng chịu tải là 2,26 kg (SE1918HV )/2,26kg (SE2018HV / SE2018HR )/2,83 kg (SE2218HV ).

**Lắp đặt màn hình** │ **23**

DELI

# <span id="page-23-1"></span><span id="page-23-0"></span>**Sử dụng màn hình**

## **Bật nguồn màn hình**

Nhấn nút  $\bullet$  để bật nguồn màn hình.

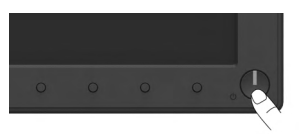

## **Sử dụng các nút điều khiển mặt trước**

Dùng các nút chức năng ở mặt trước màn hình để chỉnh cài đặt hình ảnh.

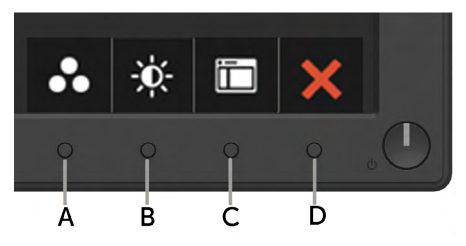

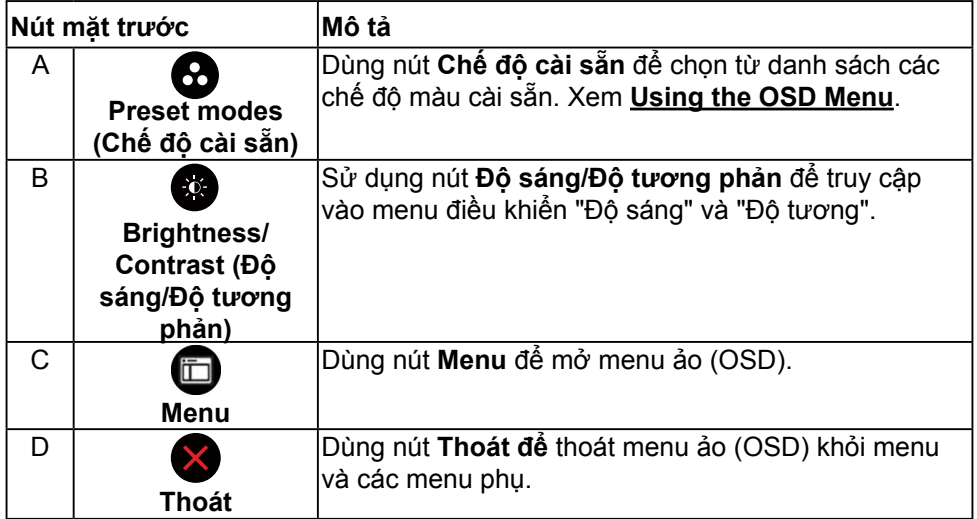

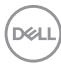

<span id="page-24-0"></span>**Nút mặt trước**

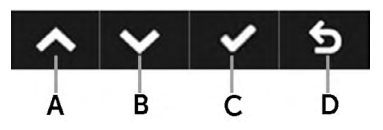

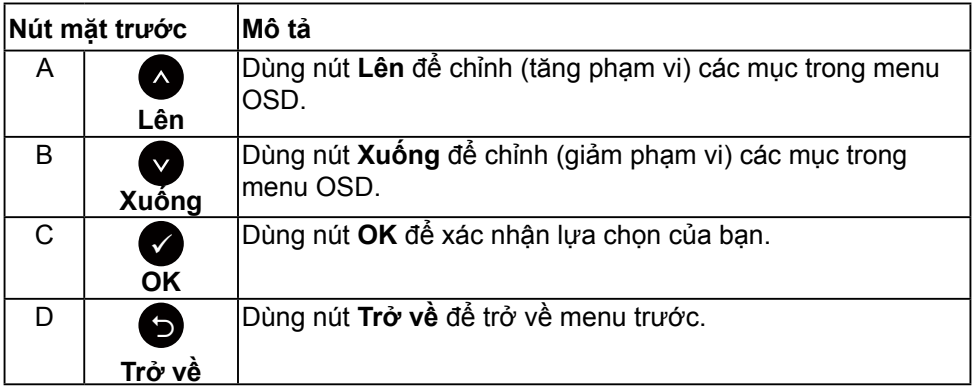

## <span id="page-24-1"></span>**Sử dụng menu Hiển thị Trên Màn hình (OSD)**

**Truy cập hệ thống menu**

- **LƯU Ý: Nếu bạn thay đổi các cài đặt và sau đó tiếp tục chuyển sang một menu khác hoặc thoát menu OSD, màn hình sẽ tự động lưu lại các thay đổi này. Các thay đổi cũng được lưu lại nếu bạn thay đổi các cài đặt và sau đó đợi menu OSD biến mất.**
- 1.Nhấn nút để mở menu OSD và hiển thị menu chính.

DELI

#### **Menu chính**

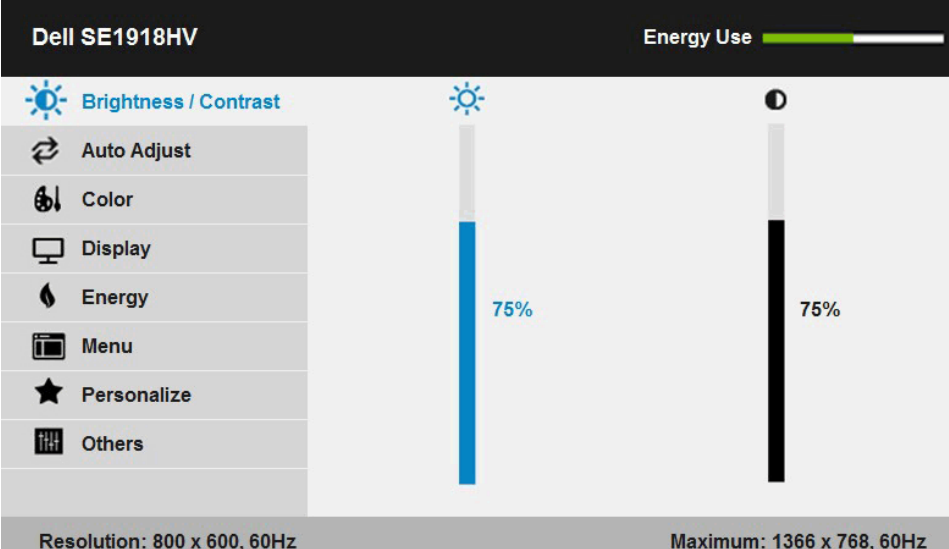

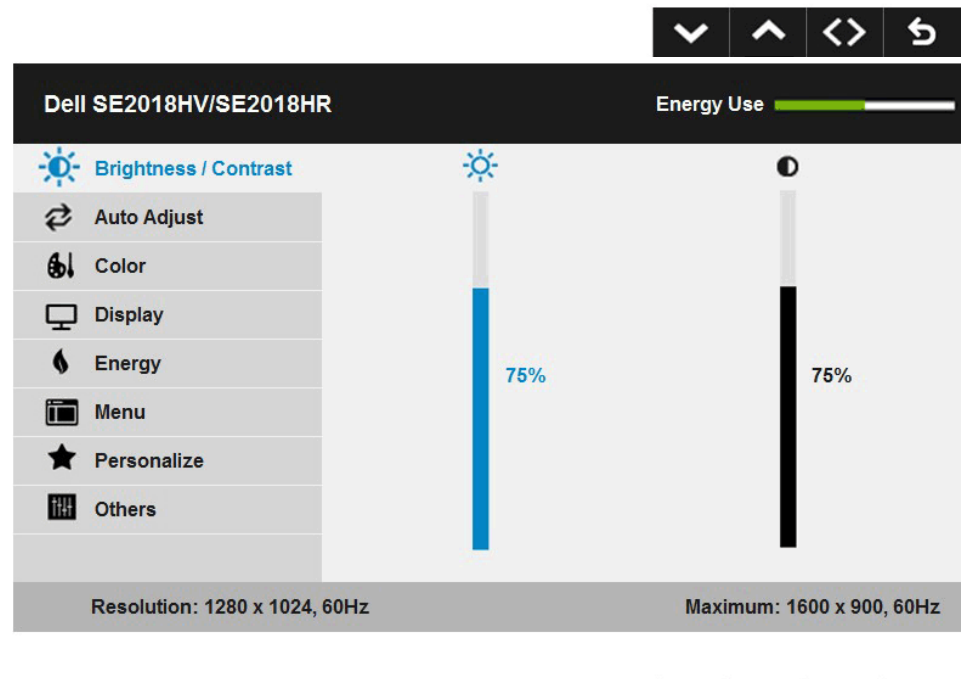

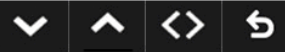

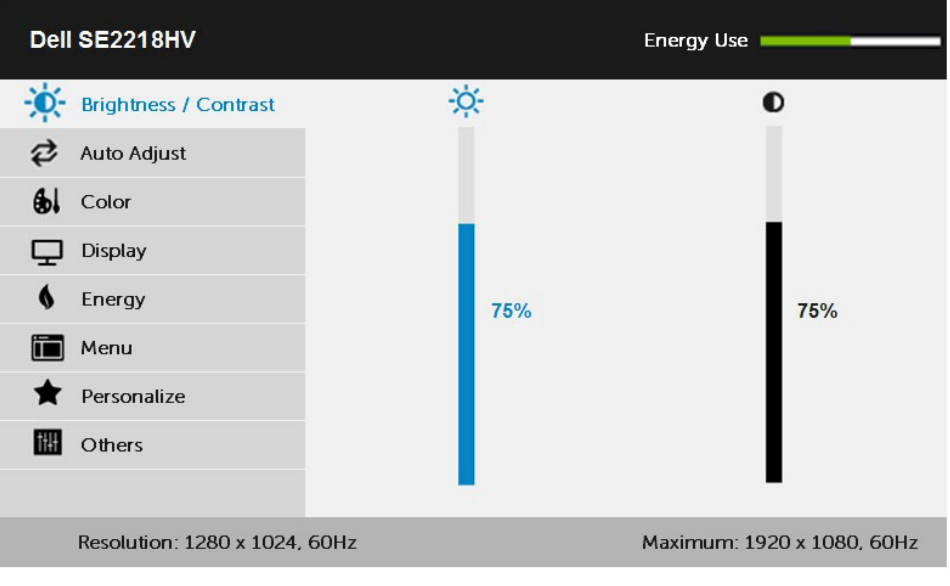

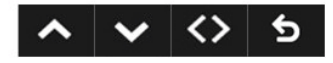

- 2. Nhấn các nút <sup>●</sup> và <sup>●</sup> để chuyển đổi giữa các tùy chọn trong Menu. Khi bạn chuyển từ biểu tượng này sang biểu tượng khác, tên tùy chọn sẽ được bôi đậm.
- 3.Để chọn mục vừa bôi đâm trên menu, nhấn lại nút  $\bullet$ .
- 4.Nhấn nút  $\bullet$  và  $\bullet$  để chon thông số mong muốn.
- 5. Nhấn nút  $\bullet$  để vào thanh trượt và sau đó sử dụng các nút  $\bullet$  hoặc  $\bullet$  theo các chỉ báo trên menu để thực hiện các thay đổi
- 6.Chọn <sup>s</sup> để trở về menu trước mà không chấp nhận các cài đặt hiện hành hoặc  $\bullet$  để chấp nhận và trở về menu trước.

Bảng dưới đây cung cấp danh sách tất cả các tùy chọn menu OSD và chức năng liên quan.

**D**&LI

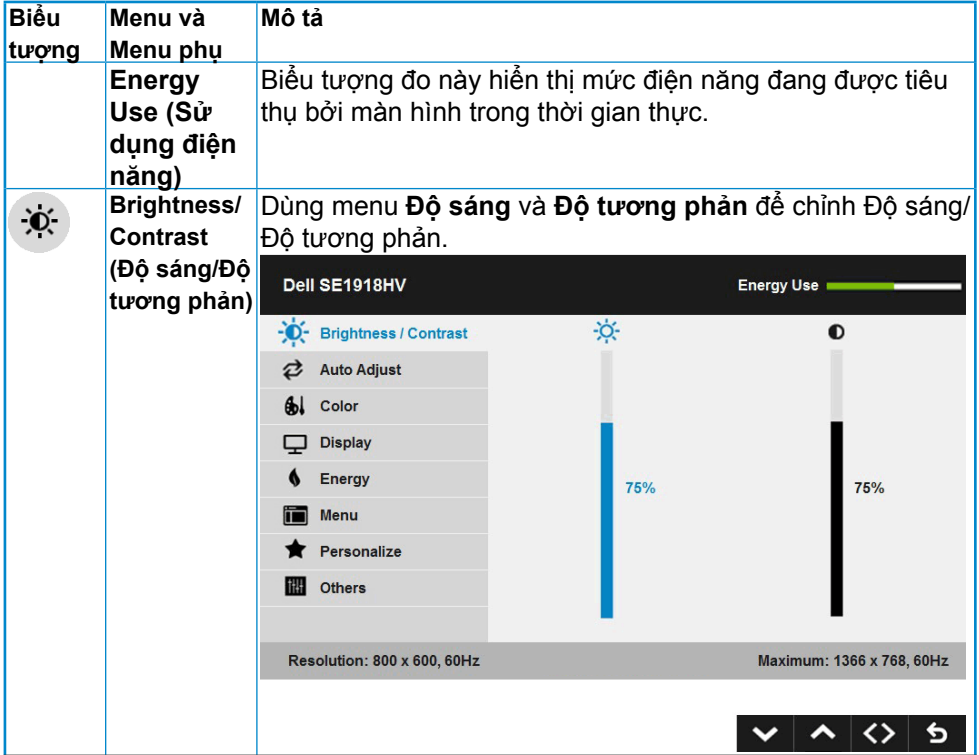

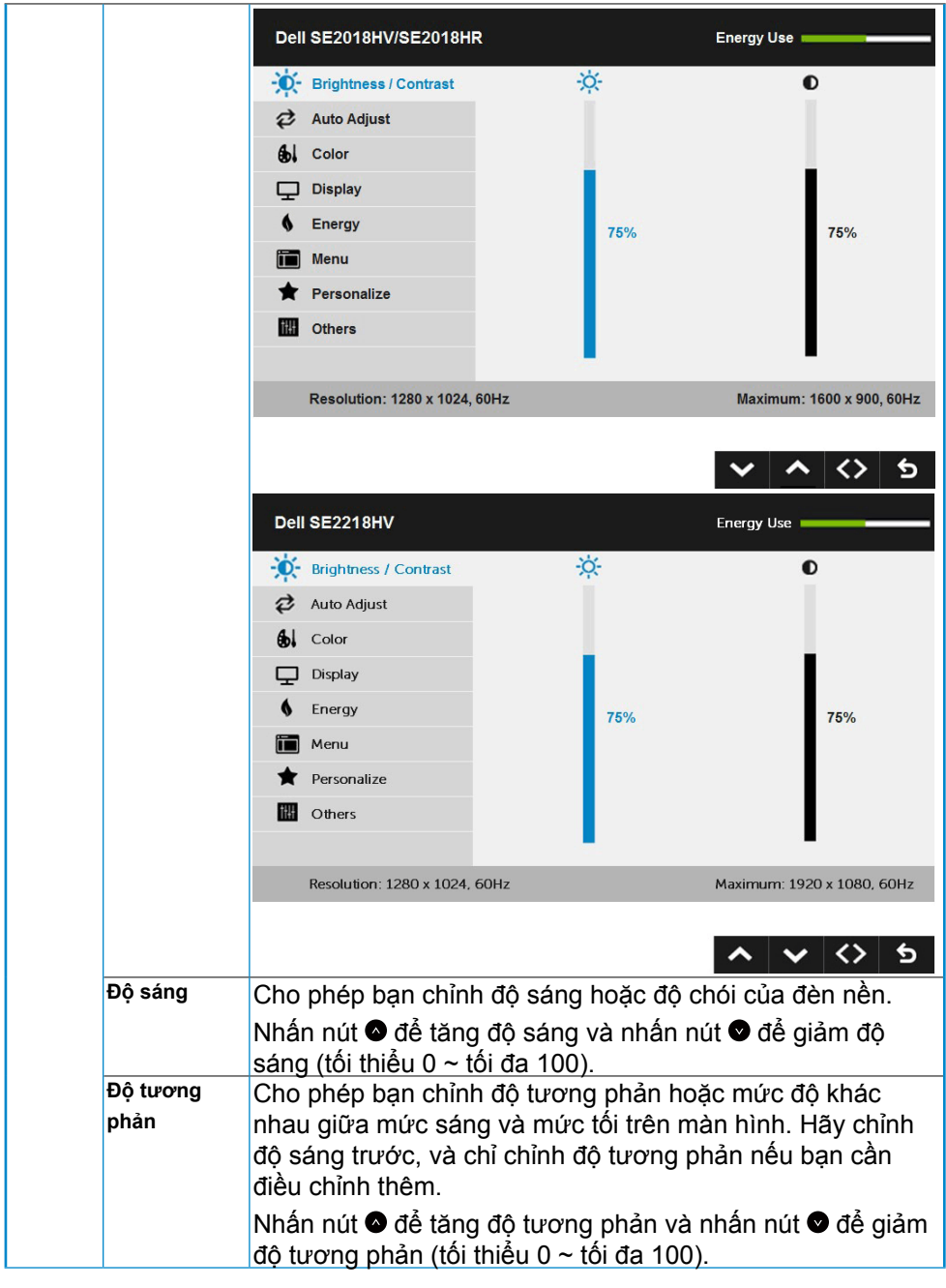

 $($ DELL

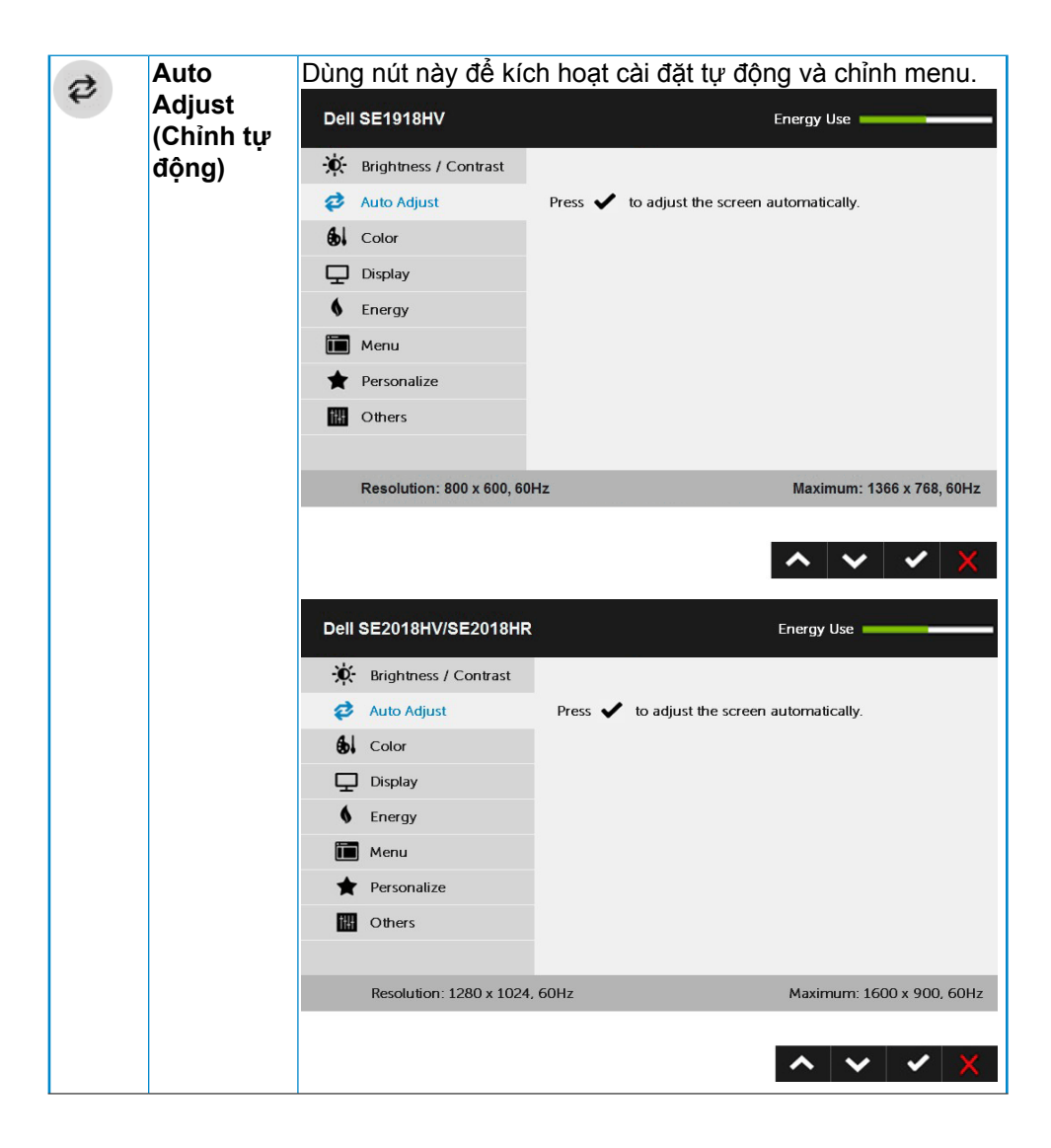

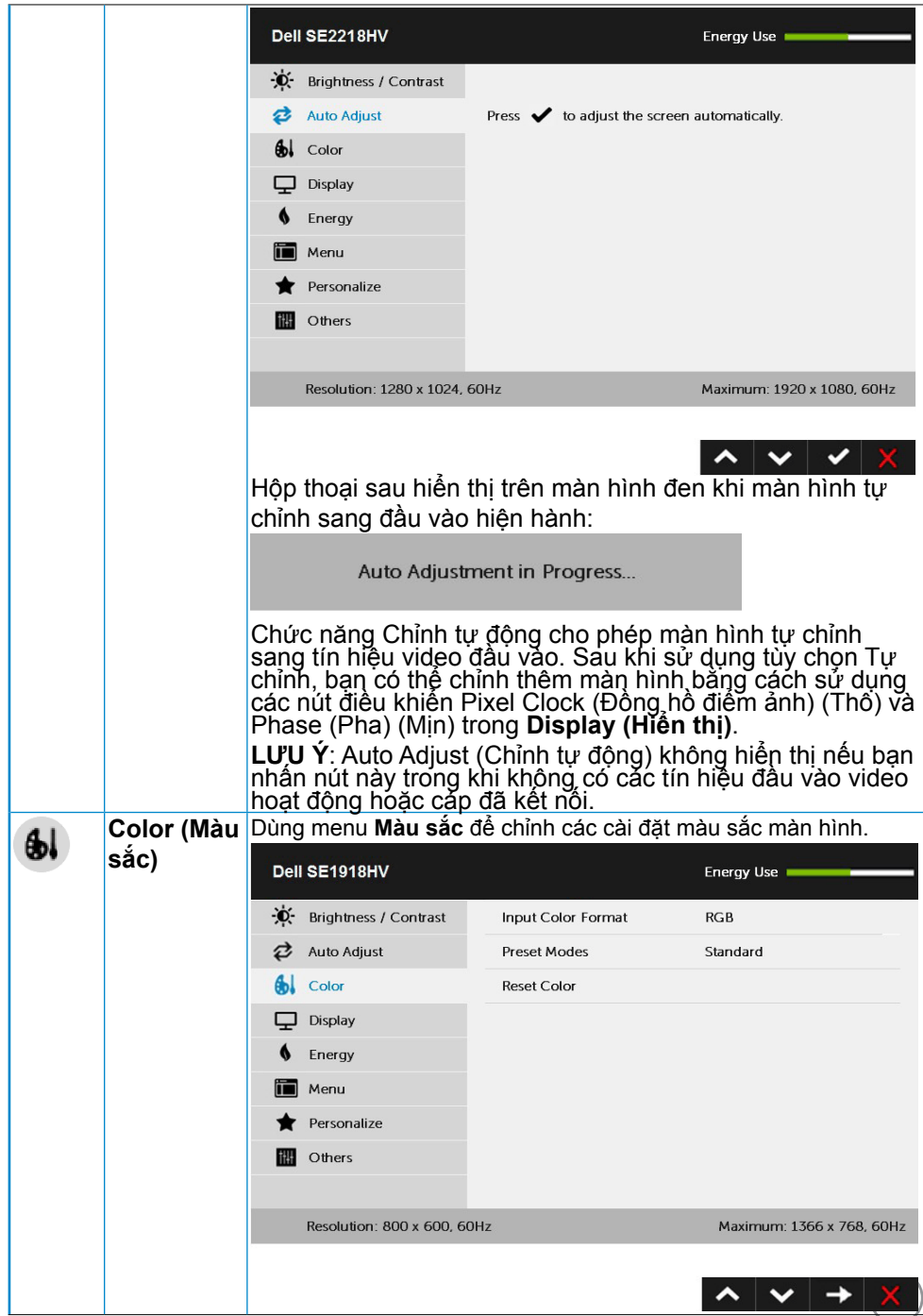

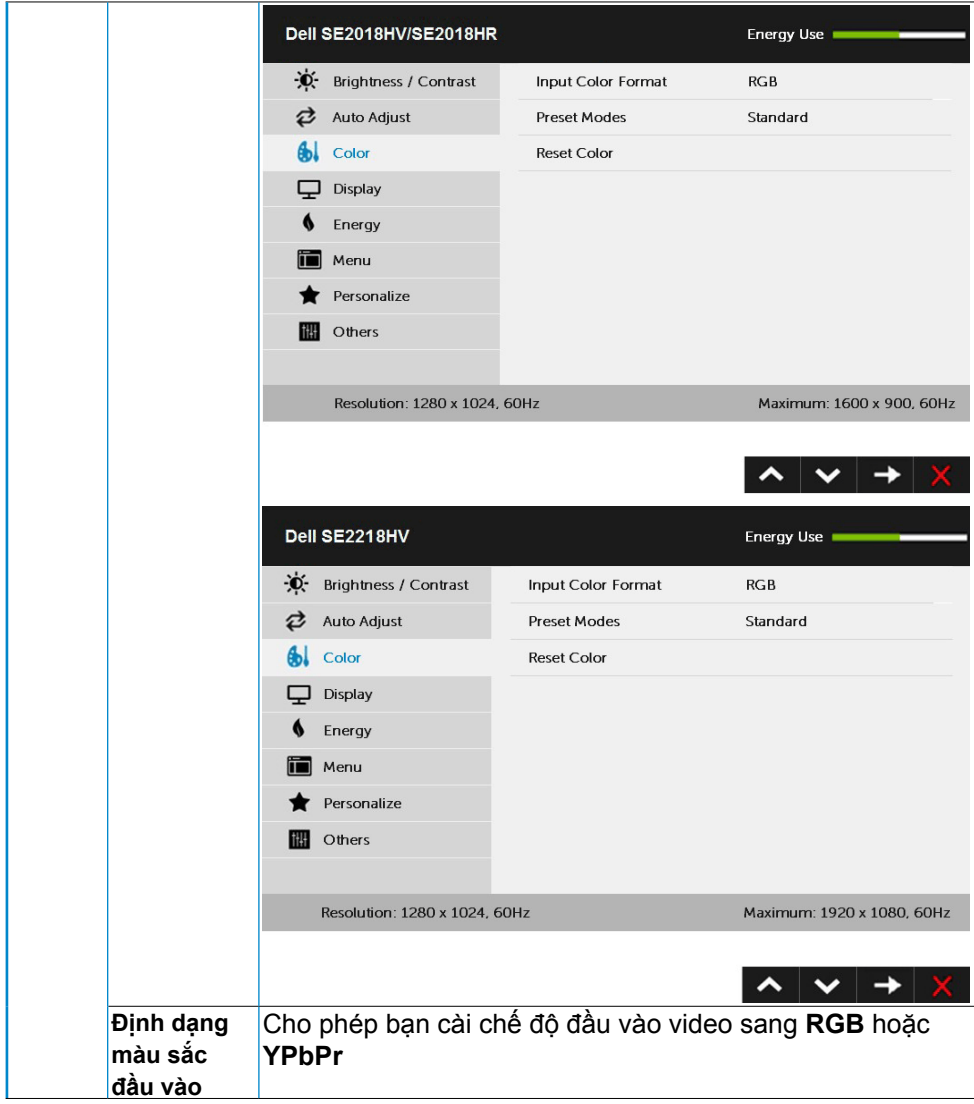

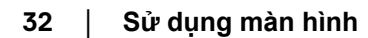

(dell

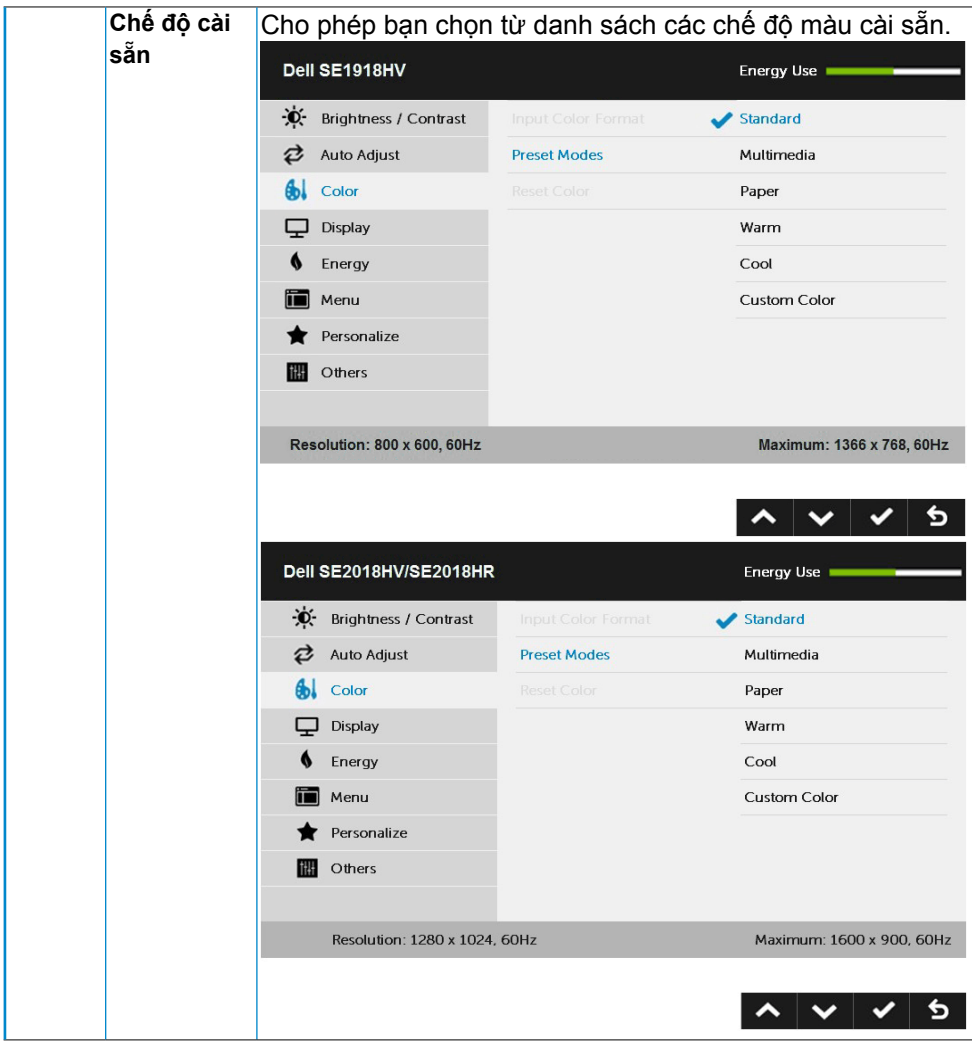

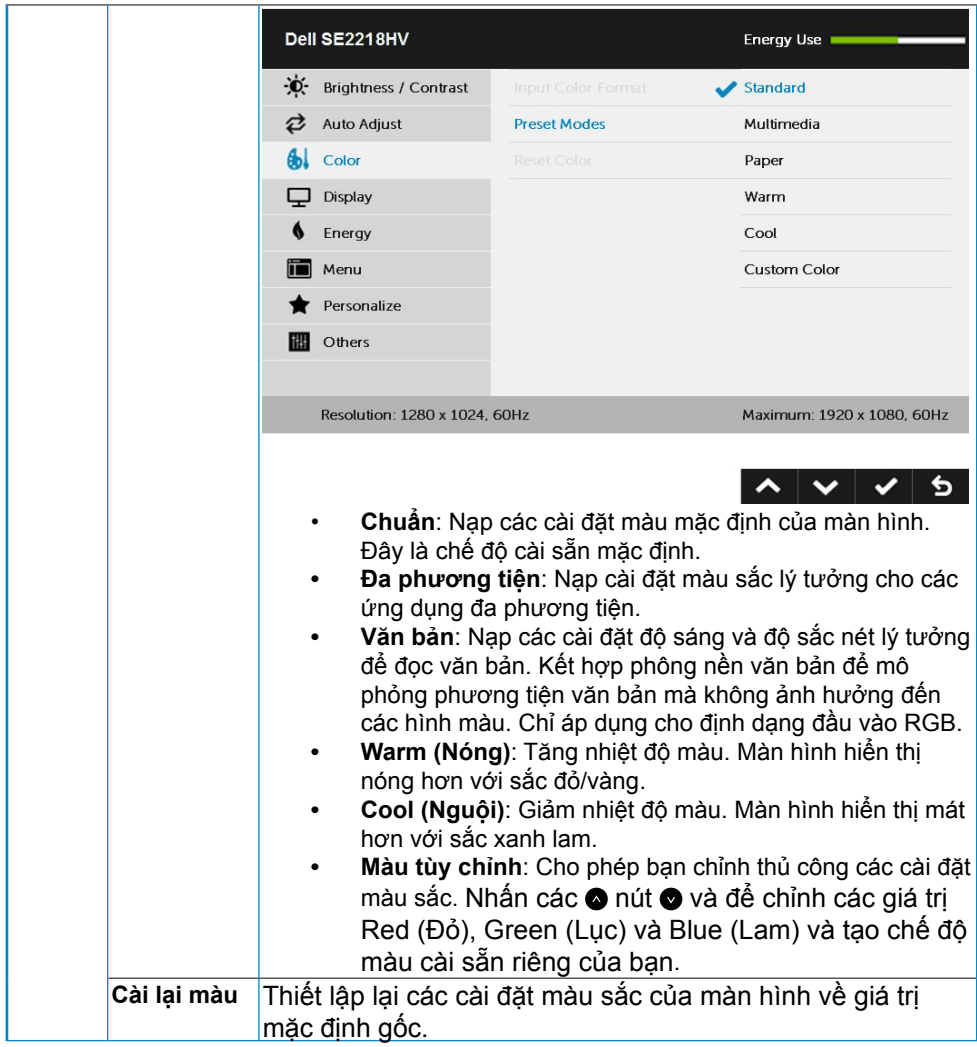

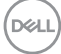

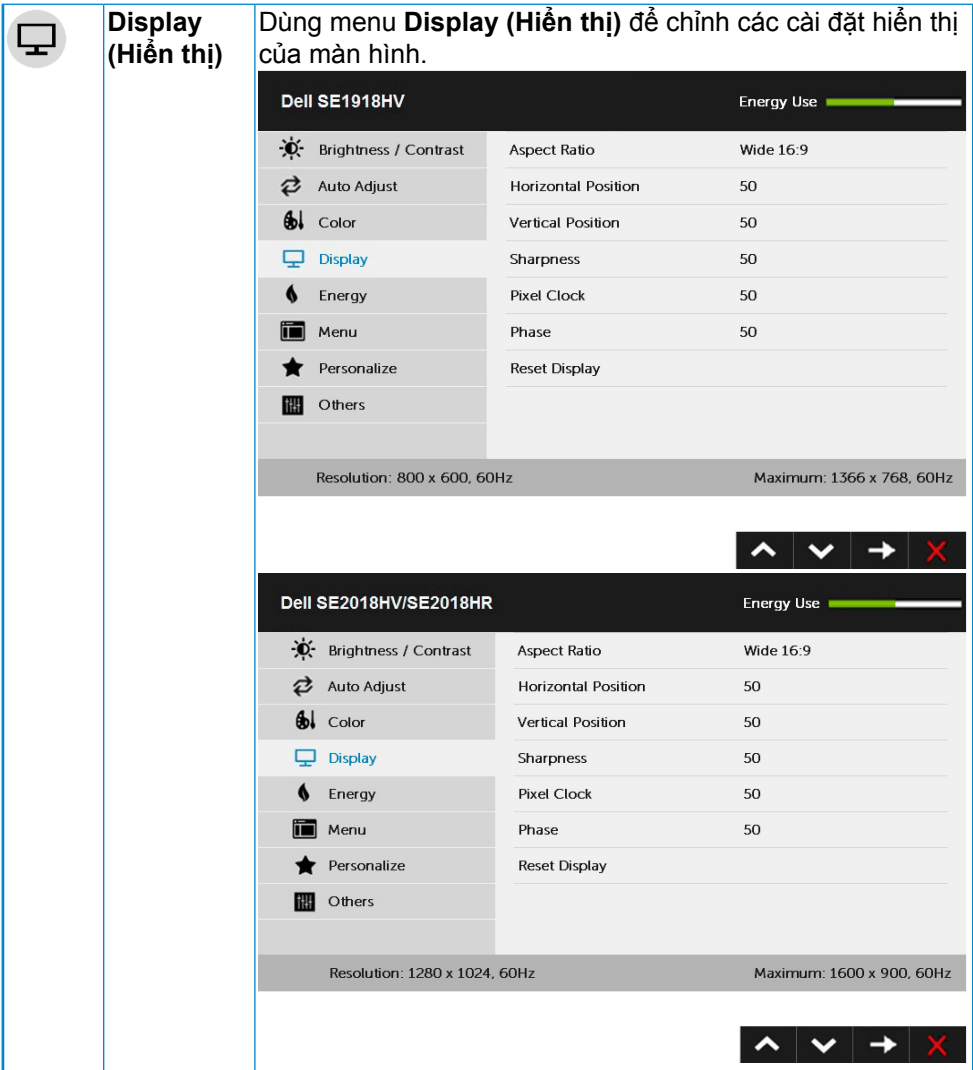

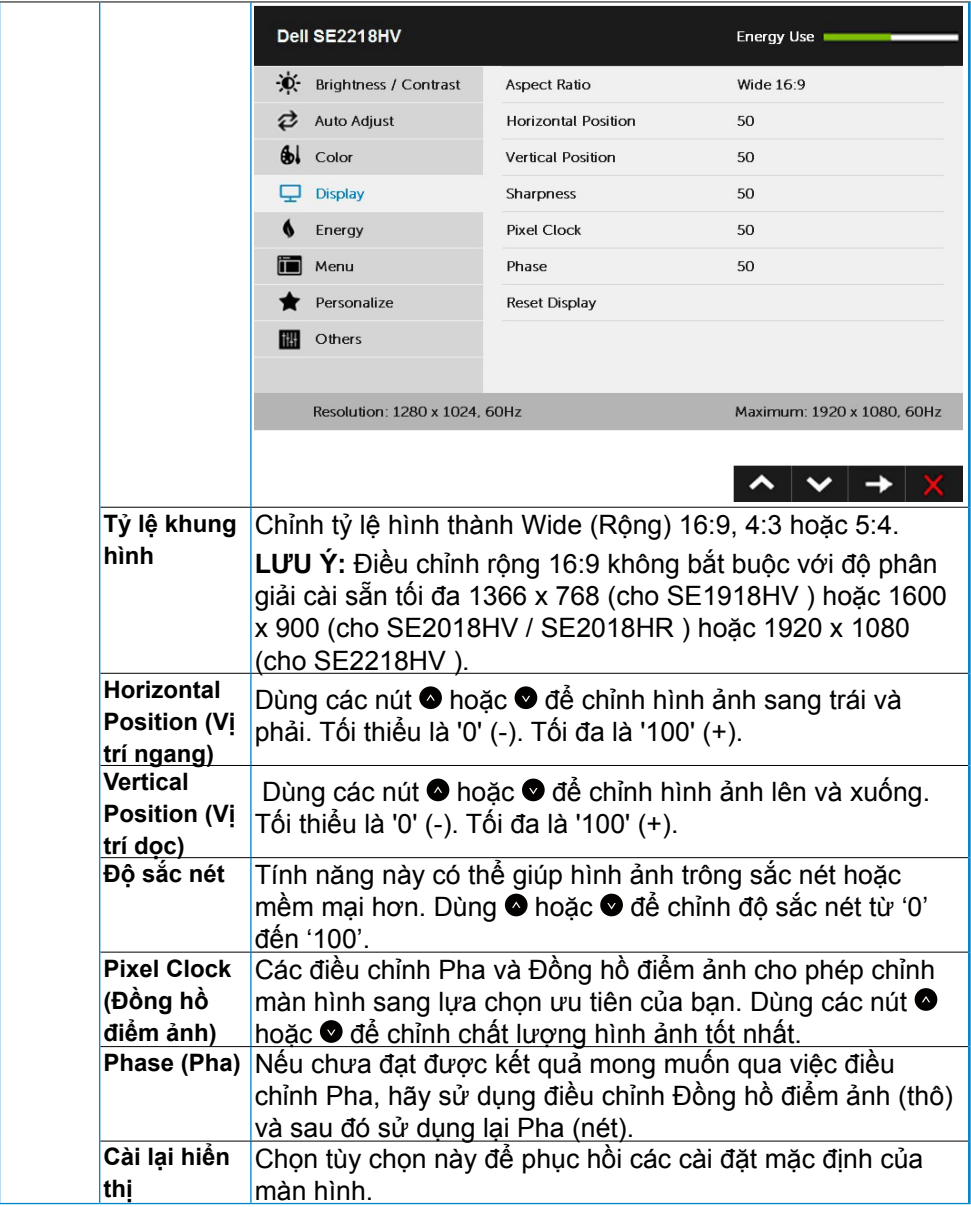

![](_page_35_Picture_1.jpeg)

![](_page_36_Picture_0.jpeg)

![](_page_37_Picture_52.jpeg)

**38** │ **Sử dụng màn hình**

 $(\sim$ LL

![](_page_38_Picture_56.jpeg)

 $\begin{pmatrix} 1 & 1 \\ 1 & 1 \\ 1 & 1 \end{pmatrix}$ 

![](_page_39_Picture_61.jpeg)

![](_page_40_Picture_25.jpeg)

![](_page_40_Picture_1.jpeg)

 $(\sim$ 

![](_page_41_Picture_0.jpeg)

DELL

![](_page_42_Picture_0.jpeg)

**Sử dụng màn hình** │ **43**

**D**&LI

![](_page_43_Picture_26.jpeg)

![](_page_43_Picture_1.jpeg)

![](_page_44_Picture_10.jpeg)

![](_page_45_Picture_100.jpeg)

#### <span id="page-46-0"></span>**Thông báo OSD**

Khi màn hình không hỗ trợ chế độ phân giải cụ thể, bạn sẽ nhìn thấy thông báo sau:

![](_page_46_Picture_2.jpeg)

Điều này nghĩa là màn hình không thể đồng bộ với tín hiệu đang nhận được từ máy tính. Xem **[Monitor Specifications](#page-8-1)** để biết các biên độ tần số ngang và dọc do màn hình này truyền phát. Chế độ khuyên dùng là 1366 x 768 (cho SE1918HV) hoặc 1600 x 900 (cho SE2018HV / SE2018HR ) hoặc 1920 x 1080 (cho SE2218HV ).

**D**&LI

Bạn sẽ nhìn thấy thông báo sau trước khi chức năng DDC/CI được tắt.

![](_page_47_Picture_56.jpeg)

Khi màn hình chuyển sang chế độ **Tiết kiệm điện**, thông báo sau đây sẽ hiển thị:

![](_page_47_Picture_57.jpeg)

Kích hoạt máy tính và khởi động lại màn hình để truy cập vào **[OSD](#page-24-1)**.

Nếu bạn nhấn bất kỳ nút nào ngoại trừ nút nguồn, các thông báo sau đây sẽ hiển thi tùy vào lưa chọn đầu vào:

#### Dell SE1918HV/SE2018HV/SE2018HR/SE2218HV

There is no signal coming from your computer.

Press any key on the keyboard or move the mouse to wake it up.

Nếu chưa cắm cáp VGA, hộp thoại di động như minh họa dưới đây sẽ hiển thị. Màn hình sẽ vào **Power Save Mode after 5 minutes (Chế độ tiết kiệm điện sau 5 phút)** nếu vẫn còn giữ ở trạng thái này.

**D**&LI

<span id="page-48-0"></span>![](_page_48_Picture_0.jpeg)

Xem [Solving Problems](#page-51-1) để biết thêm thông tin.

## **Cài đặt độ phân giải tối đa**

Để đạt hiệu suất màn hình tối ưu trong khi dùng các hệ điều hành Microsoft Windows, hãy cài độ phân giải màn hình sang 1366 x 768 (cho SE1918HV ) hoặc 1600 x 900 (cho SE2018HV / SE2018HR) hoặc 1920 x 1080 (cho SE2218HV ) pixel bằng cách thực hiện các bước sau:

#### **Trong Windows Vista, Windows 7, Windows 8 hoặc Windows 8.1:**

- 1.Chỉ áp dụng cho Windows® 8 hoặc Windows 8.1, chọn biểu tượng Desktop (Màn hình nền) để chuyển sang màn hình nền cổ điển.
- 2.Nhấp phải vào màn hình nền và nhấp Screen Resolution (Độ phân giải màn hình).
- 3.Nhấp danh sách độ phân giải màn hình sổ xuống và chọn 1366 x 768 (cho SE1918HV) hoặc 1600 x 900 (cho SE2018HV / SE2018HR ) hoặc 1920 x 1080 (cho SE2218HV ).
- 4.Nhấp OK.

#### **Trong Windows 10:**

- **1.** Nhấp chuột phải lên màn hình nền và nhấp **Display settings (Cài đặt hiển thị)**.
- **2.** Nhấp **Advanced display settings (Cài đặt hiển thị nâng cao)**.
- **3.**Nhấp danh sách **Resolution (Độ phân giải)** sổ xuống và chọn 1366 x 768 (cho SE1918HV ) hoặc 1600 x 900 (cho SE2018HV / SE2018HR ) hoặc 1920 x 1080 (cho SE2218HV ).
- **4.**Nhấp **Apply (Áp dụng)**.

Nếu không nhìn thấy 1366 x 768 (cho SE1918HV ) hoặc 1600 x 900 (for SE2018HV / SE2018HR / ) hoặc 1920 x 1080 (cho SE2218HV ) dưới dạng tùy chọn, bạn có thể cần cập nhật driver đồ họa. Hãy chọn tình huống dưới đây mô tả tốt nhất về thống máy tính đang sử dụng của bạn, và thực hiện theo các hướng dẫn có sẵn

- **• Nếu bạn sử dụng máy tính để bàn hoặc máy tính xách tay Dell có kết nối internet**
- **Nếu bạn sử dụng máy tính để bàn, máy tính xách tay hoặc card đồ họa không phải của Dell**

**D**&LI

#### <span id="page-49-0"></span>**Nếu bạn sử dụng máy tính để bàn hoặc máy tính xách tay Dell có kết nối internet**

- 1.Truy cập [www.dell.com/support](http://www.dell.com/support), nhập thẻ dịch vụ của bạn và tải về driver mới nhất cho card đồ họa.
- 2.Sau khi cài đặt các driver cho card đồ họa, thử cài lại độ phân giải sang 1366 x 768 (cho SE1918HV) hoặc 1600 x 900 (cho SE2018HV / SE2018HR ) hoặc 1920 x 1080 (cho SE2218HV ).
- **LƯU Ý: Nếu bạn không thể cài độ phân giải sang 1366 x 768 (cho SE1918HV) hoặc 1600 x 900 (cho SE2018HV / SE2018HR ) hoặc 1920 x 1080 (cho SE2218HV ), hãy liên hệ với Dell để hỏi thông tin về card đồ họa hỗ trợ các độ phân giải này.**

#### **Nếu bạn sử dụng máy tính để bàn, máy tính xách tay hoặc card đồ họa không phải của Dell**

Trong Windows Vista, Windows 7, Windows 8 hoặc Windows 8.1:

- 1.Chỉ áp dụng cho Windows® 8 hoặc Windows 8.1, chọn biểu tượng Desktop (Màn hình nền) để chuyển sang màn hình nền cổ điển.
- 2.Nhấp chuột phải lên màn hình nền và nhấp Personalization (Cá nhân hóa).
- 3.Nhấp Change Display Settings (Đổi cài đặt màn hình).
- 4.Nhấp Advanced Settings (Cài đặt nâng cao).
- 5.Xác định nhà cung cấp bộ điều khiển đồ họa của bạn từ phần mô tả ở phía trên cửa sổ (ví dụ: NVIDIA, ATI, Intel, v.v...).
- 6.Hãy tham khảo trang web nhà cung cấp card đồ họa để cập nhật driver (ví dụ: [http://](http://www.ATI.com) [www.ATI.com](http://www.ATI.com) HOẶC <http://www.NVIDIA.com>).
- 7.Sau khi cài đặt các driver cho card đồ họa, thử cài lại độ phân giải sang 1366 x 768 (cho SE1918HV ) hoặc 1600 x 900 (cho SE2018HV / SE2018HR) hoặc 1920 x 1080 (cho SE2218HV ).

Trong Windows 10:

- **1.** Nhấp chuột phải lên màn hình nền và nhấp **Display settings (Cài đặt hiển thị)**.
- **2.** Nhấp **Advanced display settings (Cài đặt hiển thị nâng cao)**.
- **3.** Nhấp **Display adapter properties (Thuộc tính bộ điều hợp hiển thị)**.
- **4.** Xác định nhà cung cấp bộ điều khiển đồ họa của bạn từ phần mô tả ở phía trên cửa sổ (ví dụ: NVIDIA, ATI, Intel, v.v...).
- 5.Hãy tham khảo trang web nhà cung cấp card đồ họa để cập nhật driver (ví dụ:<http://www.ATI.com>HOẶC<http://www.NVIDIA.com> ).
- 6.Sau khi cài đặt driver cho card đồ họa, thử cài lại độ phân giải sang 1366 x 768 (cho SE1918HV ) hoặc 1600 x 900 (cho SE2018HV / SE2018HR ) hoặc 1920 x 1080 (cho SE2218HV ).
- **LƯU Ý: Nếu bạn không thể cài độ phân giải sang 1366 x 768 (cho SE1918HV ) hoăc 1600 x 900 (cho SE2018HV / SE2018HR) hoặc 1920 x 1080 (cho SE2218HV), vui lòng liên hệ nhà sản xuất máy tính hoặc**

**xem xét mua card đồ họa vốn sẽ hỗ trợ độ phân giải video 1366 x 768** 

DELL

#### <span id="page-50-0"></span>**(cho SE1918HV ) hoặc 1600 x 900 (cho SE2018HV / SE2018HR ) hoặc 1920 x 1080 (cho SE2218HV ).**

## **Sử dụng độ nghiêng**

#### **Nghiêng**

Khi lắp đặt giá đỡ, bạn có thể nghiêng màn hình theo góc xem tiện lợi nhất.

![](_page_50_Picture_4.jpeg)

**LƯU Ý:** Giá đỡ màn hình được tháo ra khi vận chuyển màn hình từ nhà  $\mathscr U$ máy.

![](_page_50_Picture_6.jpeg)

# <span id="page-51-1"></span><span id="page-51-0"></span>**Khắc phục sự cố**

**CẢNH BÁO: Trước khi bạn bắt đầu bất kỳ quy trình nào trong phần này, hãy thực hiện theo Safety Instruction.** 

## **Tự kiểm tra**

Màn hình cung cấp chức năng tự kiểm tra cho phép bạn kiểm tra xem màn hình có đang hoạt động đúng cách hay không. Nếu màn hình và máy tính của bạn được kết nối đúng cách nhưng màn hình vẫn tối, hãy chạy tùy chọn tự kiểm tra màn hình bằng cách thực hiện theo các bước sau:

- 1.Tắt máy tính lẫn màn hình.
- 2.Rút cáp video khỏi mặt sau máy tính. Để đảm bảo sử dụng đúng thao tác Self-Test (Tự kiểm tra), hãy rút các cáp VGA ra khỏi mặt sau máy tính.
- 3.Bật màn hình.

Hộp thoại di động sẽ hiển thị trên màn hình (trên phông nền đen) nếu màn hình không thể nhận dạng tín hiệu video nhưng vẫn hoạt động đúng cách. Khi ở chế độ tự kiểm tra, đèn LED nguồn sẽ vẫn có màu trắng. Ngoài ra, tùy theo đầu vào đã chọn, một trong các hộp thoại liệt kê dưới đây sẽ liên tục cuộn qua màn hình.

![](_page_51_Picture_103.jpeg)

4.Hộp thoại này cũng hiển thị trong khi sử dụng nếu cáp video bị ngắt kết nối hoặc bị hỏng. Màn hình sẽ vào **Chế độ tiết kiệm điện sau 5 phút** nếu vẫn còn giữ ở trạng thái này.

5.Tắt màn hình và kết nối lại cáp video; sau đó bật cả máy tính và màn hình.

Nếu màn hình vẫn trống sau khi áp dụng quy trình trên, hãy kiểm tra bộ điều khiển video và máy tính vì màn hình của ban đang hoạt đông đúng cách.

![](_page_51_Picture_12.jpeg)

## <span id="page-52-0"></span>**Chẩn đoán tích hợp**

Màn hình của bạn có công cụ chẩn đoán tích hợp giúp bạn xác định xem hoạt động bất thường của màn hình mà bạn đang gặp phải có phải là sự cố vốn có của màn hình hay của máy tính và card video.

![](_page_52_Picture_2.jpeg)

#### **LƯU Ý: Bạn chỉ có thể chạy công cụ chẩn đoán tích hợp khi đã rút cáp video và màn hình đang ở chế độ tự kiểm tra.**

Để chạy chế độ chẩn đoán tích hợp:

- 1.Đảm bảo màn hình sạch sẽ (không có các hạt bụi trên bề mặt màn hình).
- 2.Rút (các) cáp video khỏi mặt sau máy tính hoặc màn hình. Màn hình lúc này chuyển sang chế độ tự kiểm tra.
- 3.Nhấn và giữ đồng thời **Nút 1** và **Nút 4** ở mặt trước trong 2 giây. Màn hình màu xám sẽ hiển thị.
- 4.Kiểm tra kỹ màn hình để phát hiện các bất thường.
- 5.Nhấn lại **Nút 4** ở mặt trước. Màn hình sẽ chuyển sang màu đỏ.
- 6.Kiểm tra màn hình để phát hiện bất kỳ bất thường nào.
- 7.Lặp lại bước 5 và 6 để kiểm tra màn hình ở các màu lục, lam, đen và trắng.

Quy trình kiểm tra sẽ hoàn tất khi màn hình Text (Văn bản) hiển thị. Để thoát, nhấn lại **Nút 4**.

Nếu không phát hiện bất cứ bất thường nào đối với màn hình sau khi sử dụng công cụ chẩn đoán tích hợp thì màn hình đang hoạt động đúng cách. Kiểm tra card video và máy tính.

**D**&LI

## <span id="page-53-0"></span>**Các sự cố thường gặp**

Bảng sau đây chứa thông tin chung về các sự cố màn hình thường gặp mà bạn có thể gặp phải và các giải pháp khả thi.

![](_page_53_Picture_201.jpeg)

DELL

![](_page_54_Picture_199.jpeg)

 $($ DELL

![](_page_55_Picture_204.jpeg)

 $(PELL)$ 

<span id="page-56-0"></span>![](_page_56_Picture_199.jpeg)

## **Sự cố liên quan đến sản phẩm**

![](_page_56_Picture_200.jpeg)

 $($ DELL

![](_page_57_Picture_240.jpeg)

## **Sự cố hệ thống loa Dell**

![](_page_57_Picture_241.jpeg)

![](_page_57_Picture_3.jpeg)

 $\int$ DELL

![](_page_58_Picture_186.jpeg)

![](_page_59_Picture_142.jpeg)

 $(PELL)$ 

![](_page_60_Picture_63.jpeg)

# <span id="page-61-0"></span>**Phụ lục**

## **Hướng dẫn an toàn**

 **CẢNH BÁO: Sử dụng các nút điều khiển, điều chỉnh hoặc các quy trình khác ngoài các quy trình được nêu rõ trong tài liệu này có thể khiến người dùng dễ bị điện giật, gặp các rủi ro về điện và/hoặc cơ học.** 

Để biết thông tin về hướng dẫn an toàn, xem *Hướng dẫn thông tin sản phẩm*.

## **Thông báo FCC (Chỉ áp dụng ở Mỹ) và Thông tin Quy định Khác**

Để biết các thông báo FCC và thông tin quy định khác, xem trang web tuân thủ quy định tại [www.dell.com\regulatory\\_compliance](http://www.dell.com\regulatory_compliance).

### **Thiết bị này tuẩn thủ Phần 15 của Quy Định FCC. Hoạt động tuân thủ hai điều kiện sau đây:**

- (1) Thiết bị này có thể không gây ra nhiễu sóng có hại.
- (2) Thiết bị này phải chấp nhận mọi hiện tượng nhiễu sóng thu được kể cả nhiễu sóng có thể gây ra hậu quả không mong muốn.

## <span id="page-61-1"></span>**Liên hệ Dell**

**Đối với các khách hàng ở Mỹ, hãy gọi số 800-WWW-DELL (800-999-3355).**

**LƯU Ý Nếu không có kết nối internet đang hoạt động, bạn có thể tìm thông tin liên hệ trên hóa đơn mua hàng, phiếu đóng gói, hóa đơn hoặc catalog sản phẩm Dell.** 

**Dell cung cấp nhiều tùy chọn dịch vụ và hỗ trợ qua mạng và qua điện thoại. Thời gian có sẵn khác nhau theo từng quốc gia và sản phẩm cũng như một số dịch vụ**

**có thể không có sẵn tại khu vực của bạn.**

**Để có được nội dung hỗ trợ màn hình trực tuyến:** 

1. Truy cập **[www.dell.com/support/monitors](http://www.dell.com/support/monitors)**

**Để liên hệ với Dell về vấn đề bán hàng, hỗ trợ kỹ thuật hoặc dịch vụ khách hàng:**

1.Truy cập **[www.dell.com/support](http://www.dell.com/support)**.

- 2.Xác minh quốc gia hoặc khu vực của bạn trong menu **Choose A Country/ Region (Chọn một quốc gia/khu vực)** sổ xuống ở bên trái phía trên trang web.
- 3.Nhấp **Contact Us (Liên hệ)** ở bên trái phía trên trang web.
- 4. Chon liên kết hỗ trợ hoặc dịch vụ phù hợp theo nhu cầu của bạn. **DELL**

5.Chon cách liên hệ với Dell mà tiên lợi cho bạn.